CONFIGURATION GUIDE

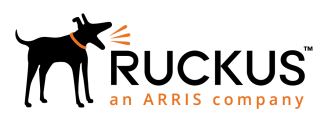

# **Cloudpath Enrollment System Multi-Tenant Server Configuration Guide, 5.6**

Supporting Cloudpath Software Release 5.6

*Part Number: 800-72506-001 Rev A Publication Date: 15 December 2019*

# **Copyright, Trademark and Proprietary Rights Information**

© 2019 CommScope, Inc. All rights reserved.

No part of this content may be reproduced in any form or by any means or used to make any derivative work (such as translation, transformation, or adaptation) without written permission from CommScope, Inc. and/or its affiliates ("CommScope"). CommScope reserves the right to revise or change this content from time to time without obligation on the part of CommScope to provide notification of such revision or change.

## Export Restrictions

These products and associated technical data (in print or electronic form) may be subject to export control laws of the United States of America. It is your responsibility to determine the applicable regulations and to comply with them. The following notice is applicable for all products or technology subject to export control:

*These items are controlled by the U.S. Government and authorized for export only to the country of ultimate destination for use by the ultimate consignee or end-user(s) herein identified. They may not be resold, transferred, or otherwise disposed of, to any other country or to any person other than the authorized ultimate consignee or end-user(s), either in their original form or after being incorporated into other items, without first obtaining approval from the U.S. government or as otherwise authorized by U.S. law and regulations.* 

## Disclaimer

THIS CONTENT AND ASSOCIATED PRODUCTS OR SERVICES ("MATERIALS"), ARE PROVIDED "AS IS" AND WITHOUT WARRANTIES OF ANY KIND, WHETHER EXPRESS OR IMPLIED. TO THE FULLEST EXTENT PERMISSIBLE PURSUANT TO APPLICABLE LAW, COMMSCOPE DISCLAIMS ALL WARRANTIES, EXPRESS OR IMPLIED, INCLUDING, BUT NOT LIMITED TO, IMPLIED WARRANTIES OF MERCHANTABILITY AND FITNESS FOR A PARTICULAR PURPOSE, TITLE, NON-INFRINGEMENT, FREEDOM FROM COMPUTER VIRUS, AND WARRANTIES ARISING FROM COURSE OF DEALING OR COURSE OF PERFORMANCE. CommScope does not represent or warrant that the functions described or contained in the Materials will be uninterrupted or error-free, that defects will be corrected, or are free of viruses or other harmful components. CommScope does not make any warranties or representations regarding the use of the Materials in terms of their completeness, correctness, accuracy, adequacy, usefulness, timeliness, reliability or otherwise. As a condition of your use of the Materials, you warrant to CommScope that you will not make use thereof for any purpose that is unlawful or prohibited by their associated terms of use.

## Limitation of Liability

IN NO EVENT SHALL COMMSCOPE, COMMSCOPE AFFILIATES, OR THEIR OFFICERS, DIRECTORS, EMPLOYEES, AGENTS, SUPPLIERS, LICENSORS AND THIRD PARTY PARTNERS, BE LIABLE FOR ANY DIRECT, INDIRECT, SPECIAL, PUNITIVE, INCIDENTAL, EXEMPLARY OR CONSEQUENTIAL DAMAGES, OR ANY DAMAGES WHATSOEVER, EVEN IF COMMSCOPE HAS BEEN PREVIOUSLY ADVISED OF THE POSSIBILITY OF SUCH DAMAGES, WHETHER IN AN ACTION UNDER CONTRACT, TORT, OR ANY OTHER THEORY ARISING FROM YOUR ACCESS TO, OR USE OF, THE MATERIALS. Because some jurisdictions do not allow limitations on how long an implied warranty lasts, or the exclusion or limitation of liability for consequential or incidental damages, some of the above limitations may not apply to you.

## **Trademarks**

ARRIS, the ARRIS logo, CommScope, Ruckus, Ruckus Wireless, Ruckus Networks, Ruckus logo, the Big Dog design, BeamFlex, ChannelFly, EdgeIron, FastIron, HyperEdge, ICX, IronPoint, OPENG, SmartCell, Unleashed, Xclaim, and ZoneFlex are trademarks of CommScope, Inc. and/or its affiliates. Wi-Fi Alliance, Wi-Fi, the Wi-Fi logo, Wi-Fi Certified, the Wi-Fi CERTIFIED logo, Wi-Fi Protected Access, the Wi-Fi Protected Setup logo, Wi-Fi Protected Setup, Wi-Fi Multimedia and WPA2 and WMM are trademarks or registered trademarks of Wi-Fi Alliance. All other trademarks are the property of their respective owners.

# **Contents**

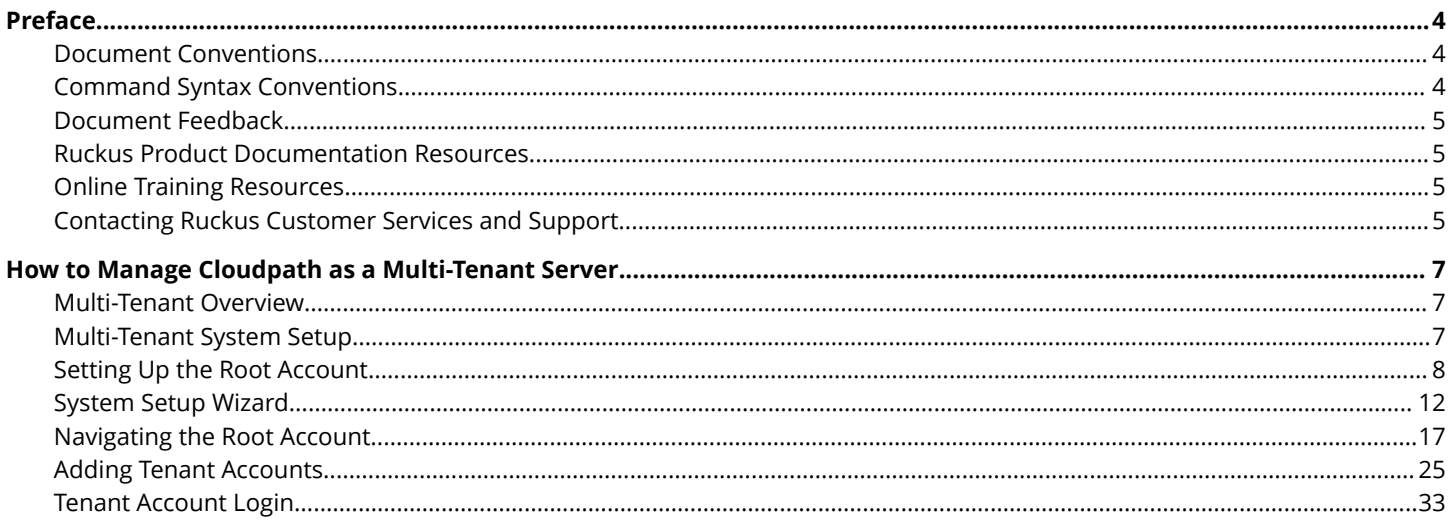

# <span id="page-3-0"></span>**Preface**

# **Document Conventions**

The following table lists the text conventions that are used throughout this guide.

#### **TABLE 1 Text Conventions**

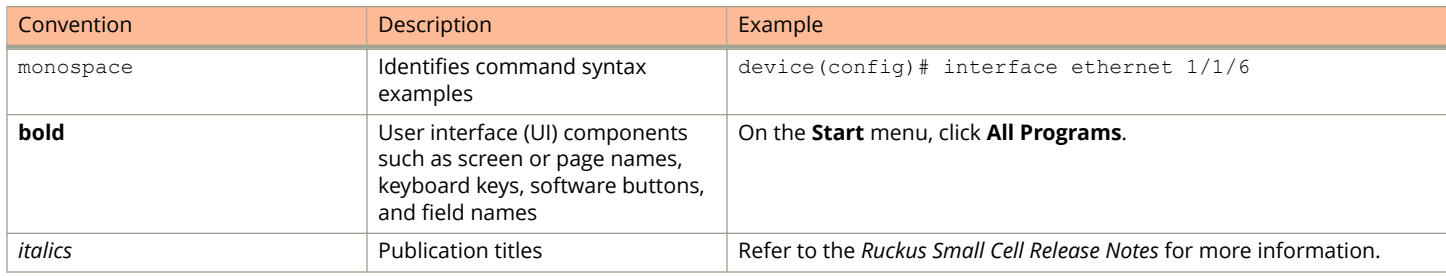

## *Notes, Cautions, and Warnings*

Notes, cautions, and warning statements may be used in this document. They are listed in the order of increasing severity of potential hazards.

## **NOTE**

A NOTE provides a tip, guidance, or advice, emphasizes important information, or provides a reference to related information.

## **ATTENTION**

An ATTENTION statement indicates some information that you must read before continuing with the current action or task.

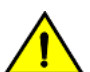

## **CAUTION**

**A CAUTION statement alerts you to situations that can be potentially hazardous to you or cause damage to** hardware, firmware, software, or data.

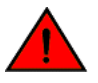

### **DANGER**

*A DANGER statement indicates conditions or situations that can be potentially lethal or extremely hazardous to you. Safety labels are also attached directly to products to warn of these conditions or situations.*

## **Command Syntax Conventions**

Bold and italic text identify command syntax components. Delimiters and operators define groupings of parameters and their logical relationships.

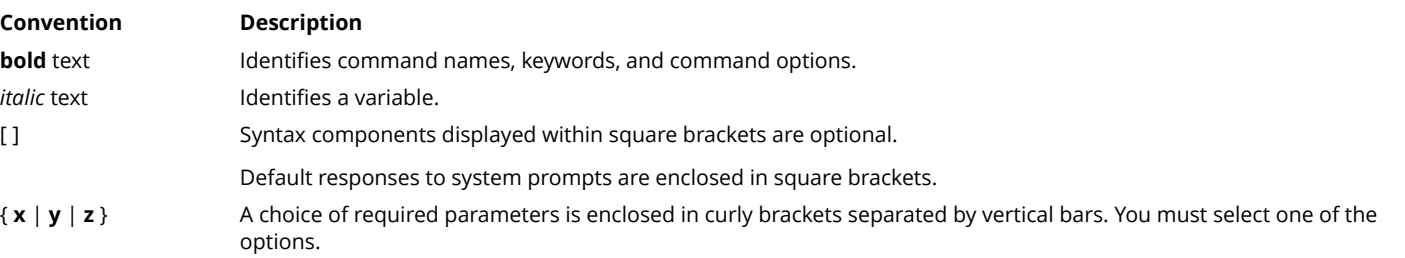

<span id="page-4-0"></span>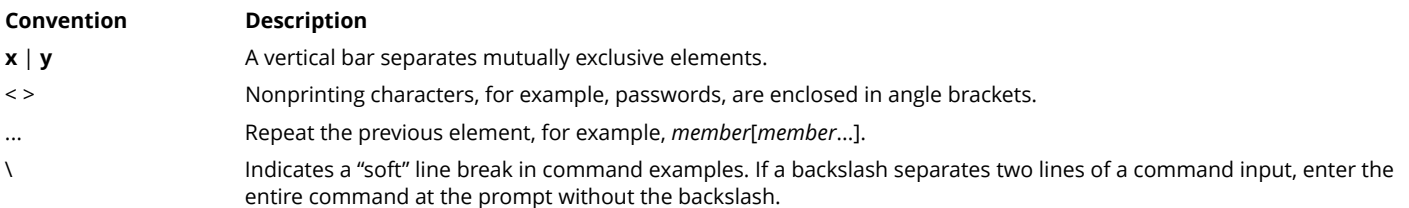

# **Document Feedback**

Ruckus is interested in improving its documentation and welcomes your comments and suggestions.

You can email your comments to Ruckus at [#Ruckus-Docs@commscope.com](mailto:%20mailto:%20#Ruckus-Docs@commscope.com).

When contacting us, include the following information:

- **•** Document title and release number
- **•** Document part number (on the cover page)
- **•** Page number (if appropriate)

For example:

- **•** Ruckus SmartZone Upgrade Guide, Release 5.0
- **•** Part number: 800-71850-001 Rev A
- **•** Page 7

# **Ruckus Product Documentation Resources**

Visit the Ruckus website to locate related documentation for your product and additional Ruckus resources.

Release Notes and other user documentation are available at<https://support.ruckuswireless.com/documents>. You can locate the documentation by product or perform a text search. Access to Release Notes requires an active support contract and a Ruckus Support Portal user account. Other technical documentation content is available without logging in to the Ruckus Support Portal.

White papers, data sheets, and other product documentation are available at<https://www.ruckuswireless.com>.

## **Online Training Resources**

To access a variety of online Ruckus training modules, including free introductory courses to wireless networking essentials, site surveys, and Ruckus products, visit the Ruckus Training Portal at <https://training.ruckuswireless.com>.

# **Contacting Ruckus Customer Services and Support**

The Customer Services and Support (CSS) organization is available to provide assistance to customers with active warranties on their Ruckus products, and customers and partners with active support contracts.

For product support information and details on contacting the Support Team, go directly to the Ruckus Support Portal using <https://support.ruckuswireless.com>, or go to<https://www.ruckuswireless.com> and select **Support**.

Contacting Ruckus Customer Services and Support

## *What Support Do I Need?*

Technical issues are usually described in terms of priority (or severity). To determine if you need to call and open a case or access the self-service resources, use the following criteria:

- **•** Priority 1 (P1)—Critical. Network or service is down and business is impacted. No known workaround. Go to the **Open a Case** section.
- **•** Priority 2 (P2)—High. Network or service is impacted, but not down. Business impact may be high. Workaround may be available. Go to the **Open a Case** section.
- **•** Priority 3 (P3)—Medium. Network or service is moderately impacted, but most business remains functional. Go to the **Self-Service Resources** section.
- **•** Priority 4 (P4)—Low. Requests for information, product documentation, or product enhancements. Go to the **Self-Service Resources** section.

## *Open a Case*

When your entire network is down (P1), or severely impacted (P2), call the appropriate telephone number listed below to get help:

- **•** Continental United States: 1-855-782-5871
- **•** Canada: 1-855-782-5871
- **Europe, Middle East, Africa, Central and South America, and Asia Pacific, toll-free numbers are available at [https://](https://support.ruckuswireless.com/contact-us)** [support.ruckuswireless.com/contact-us](https://support.ruckuswireless.com/contact-us) and Live Chat is also available.
- **•** Worldwide toll number for our support organization. Phone charges will apply: +1-650-265-0903

We suggest that you keep a physical note of the appropriate support number in case you have an entire network outage.

## *Self-Service Resources*

The Ruckus Support Portal at<https://support.ruckuswireless.com> offers a number of tools to help you to research and resolve problems with your Ruckus products, including:

- **•** Technical Documentation[—https://support.ruckuswireless.com/documents](https://support.ruckuswireless.com/documents)
- **•** Community Forums[—https://forums.ruckuswireless.com/ruckuswireless/categories](https://forums.ruckuswireless.com/ruckuswireless/categories)
- **•** Knowledge Base Articles—<https://support.ruckuswireless.com/answers>
- **•** Software Downloads and Release Notes[—https://support.ruckuswireless.com/#products\\_grid](https://support.ruckuswireless.com/#products_grid)
- **•** Security Bulletins[—https://support.ruckuswireless.com/security](https://support.ruckuswireless.com/security)

Using these resources will help you to resolve some issues, and will provide TAC with additional data from your troubleshooting analysis if you still require assistance through a support case or RMA. If you still require help, open and manage your case at [https://support.ruckuswireless.com/case\\_management](https://support.ruckuswireless.com/case_management).

# <span id="page-6-0"></span>**How to Manage Cloudpath as a Multi-Tenant Server**

# **Multi-Tenant Overview**

Cloudpath supports server configurations in single-tenant and multi-tenant mode. A multi-tenant instance allows you to host multiple customer accounts on your Cloudpath system.

In multi-tenant mode, the server is configured for one root account and up to 128 tenant accounts.

## **NOTE**

Each multi-tenant system is provided with 256 RADIUS ports, which equates to one RADIUS authentication port, and one RADIUS accounting port, per tenant account.

## *VM Specifications*

A Cloudpath multi-tenant virtual appliance can be deployed using a VMware ESXI, with an open virtualization archive (OVA) file or using Microsoft Hyper-V Manager, with a Hyper-V virtual hard disk (vhdx) disk image file.

When deploying a VM for a multi-tenant server, we recommend using 16-18 GB RAM and a 4 vCPUs  $\times$  4 Cores configuration to support up to 128 tenant accounts.

## *Root Account*

The root account is the bind account for the entire multi-tenant system. The root account manages the Cloudpath server, can view and manage all tenant accounts and perform system administration tasks, such as upgrades, certificate management, and license information.

## *Tenant Accounts*

Tenant accounts are individual customer accounts hosted and managed by the Cloudpath multi-tenant server. Tenant administrators can only view and manage their own account.

# **Multi-Tenant System Setup**

## *Multi-Tenant Activation Code*

Before setting up a multi-tenant system, you must obtain a multi-tenant activation code from the Cloudpath license server administrator. Request a multi-tenant activation code by emailing cloudpathtrial@ruckuswireless.com, or ask your Ruckus Wireless sales representative to assist with obtaining a multi-tenant activation code.

## **NOTE**

If you configure your system for single tenant, it cannot be changed to a multi-tenant system.

## <span id="page-7-0"></span>*Activate Account by Activation Code*

A multi-tenant activation code is sent by the Cloudpath license server administrator. Example email with activation code:

An activation code has been generated for an on-premise multi-tenant VM.

Activation Code: CE4E-E533-906A Account: Anna Test BVT Administrator: anna@cloudpath.net

After the VM is deployed, enter the hostname of your system in a browser to access the Cloudpath login page.

#### **FIGURE 1 Enter Multi-Tenant Activation Code**

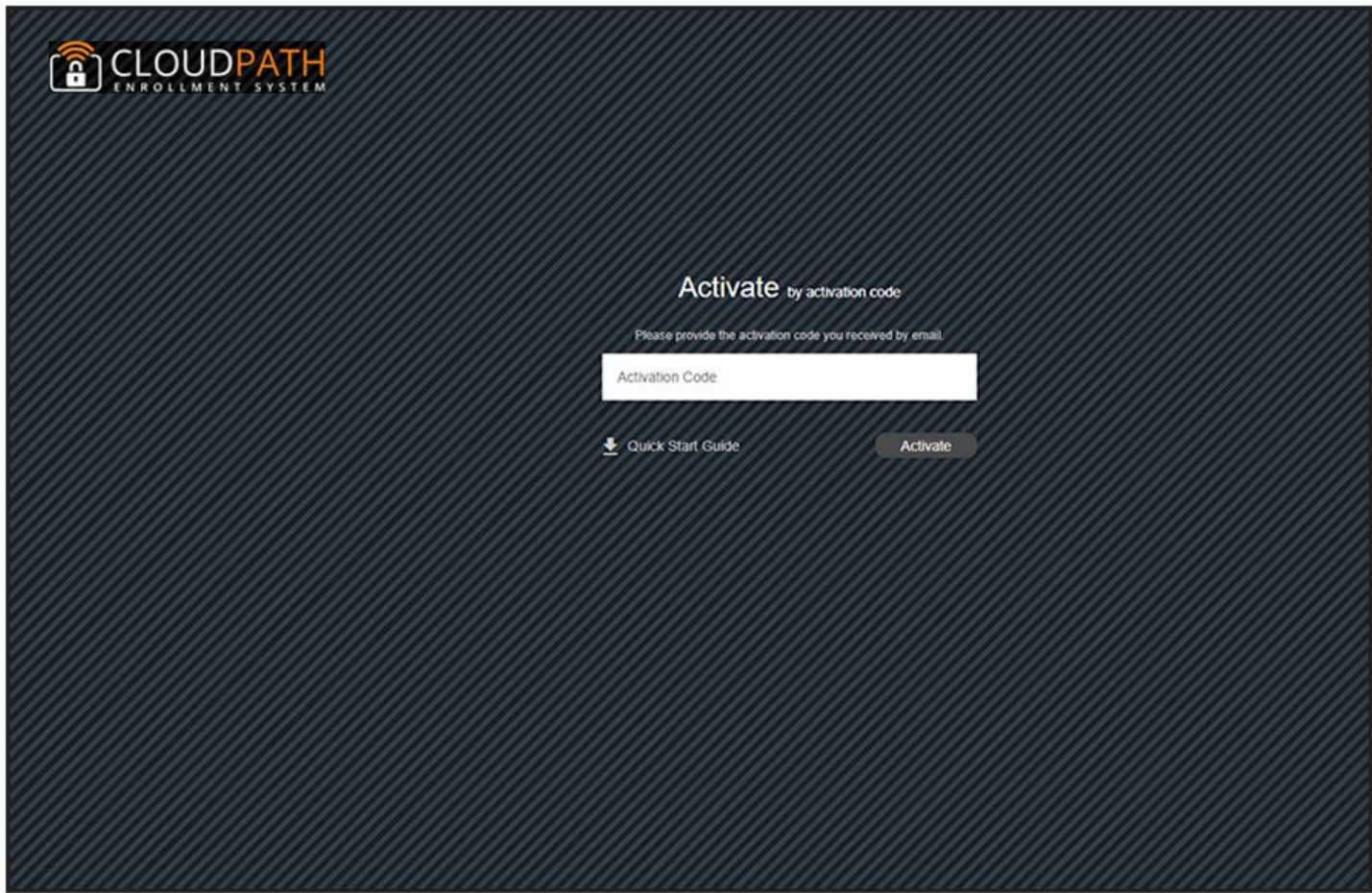

Enter your multi-tenant activation code.

# **Setting Up the Root Account**

The initial username and password will be used to bind the root account. You cannot use this account again on the system. No tenant accounts can use the same email and password as the root account.

After the multi-tenant system is activated, you are prompted to set a password for the root account administrator. Use the same email address from the activation code email.

## **FIGURE 2 Create a Password for the Root Account**

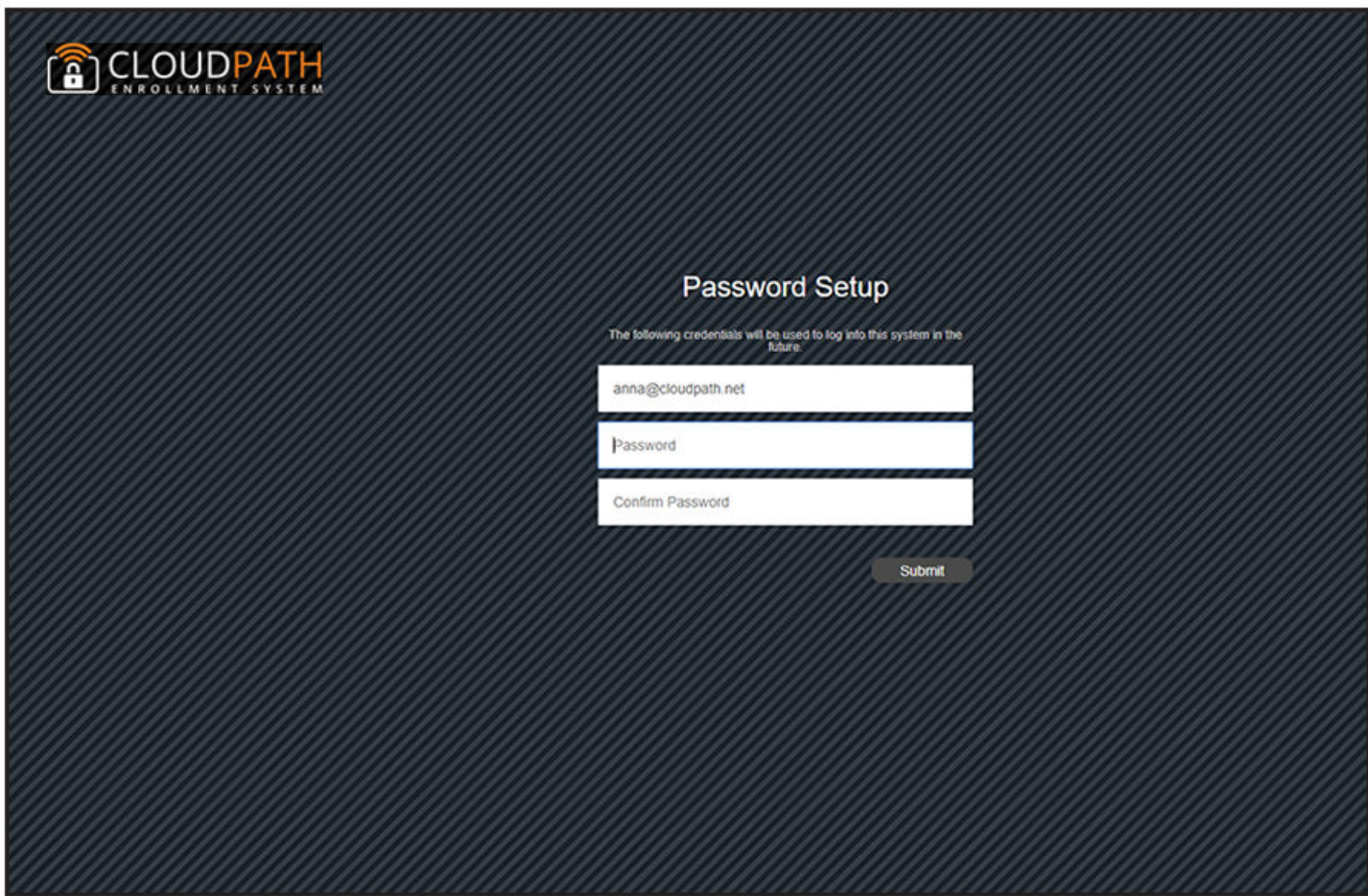

Create a new password for the root account login.

After you enter the multi-tenant activation code, your system is automatically reconfigured as a multitenant system, then restarts.

## **FIGURE 3 Activating a Multi-Tenant System**

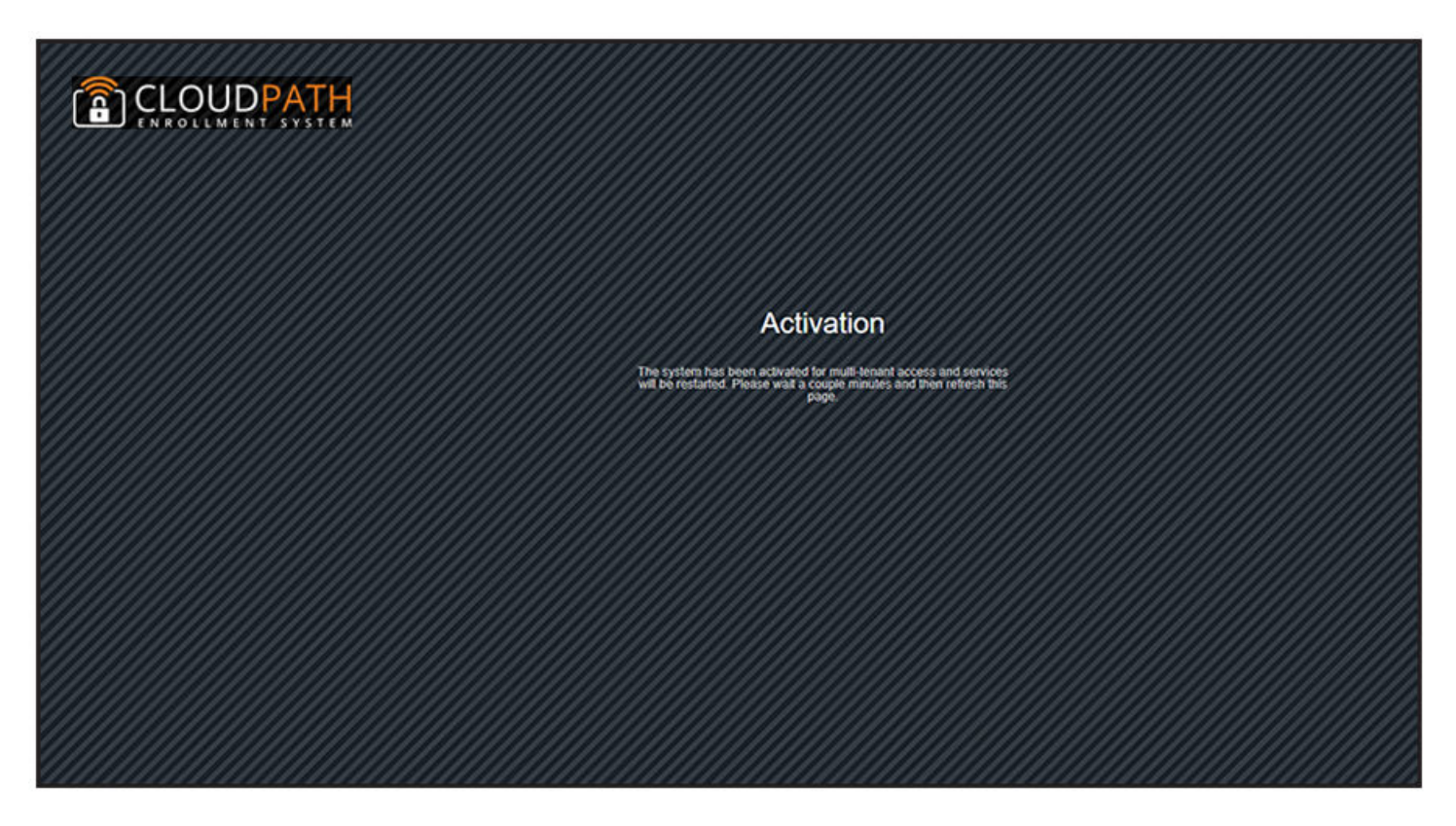

Reconfiguring the server to be a multi-tenant system takes a few minutes. When complete, enter the administrator email address and new password to finish setting up the system.

## **FIGURE 4 Login After Restart**

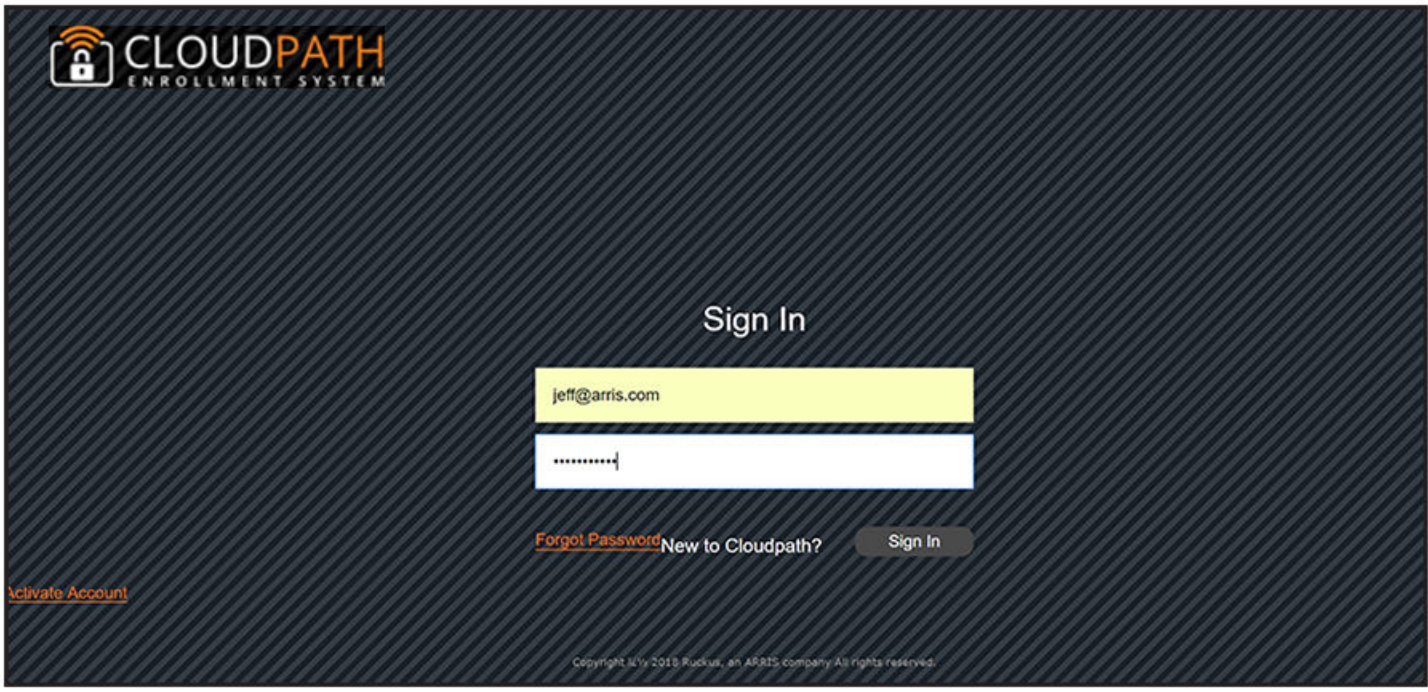

## **NOTE**

The credentials entered after a multi-tenant configuration are for the Root Account.

# <span id="page-11-0"></span>**System Setup Wizard**

After a successful activation (or login), the system setup wizard takes you through a few steps.

## *Select Server Type*

#### **FIGURE 5 System Setup Standard Server**

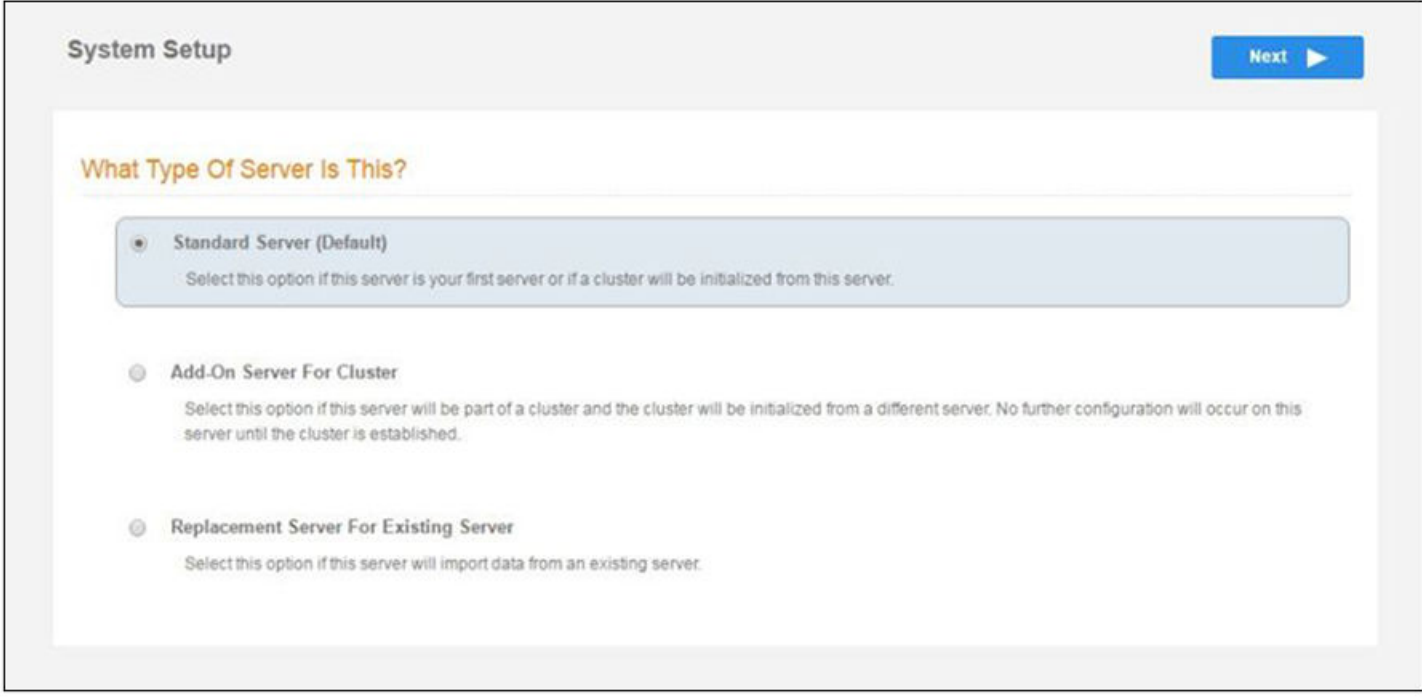

In most cases, select **Standard Server**, the default. This selection takes you through a setup wizard, which prompts you for the basic information required for a Cloudpath server.

If you are setting up this server for replication, you can choose to set the server as an **Add-On** or **Replacement** server. These selections provide an alternate set up process, requiring less information for the initial setup. **Add-On** and **Replacement** servers receive most of their configuration from the primary server in the cluster.

If you are setting up this server to replace an existing server, and you are importing the database from the existing server, select **Replacement Server for Existing Server**

#### **NOTE**

For add-on or replacement servers, you are not required to go through the full system setup.

## *Select System Hostname*

## **FIGURE 6 Enter Hostname**

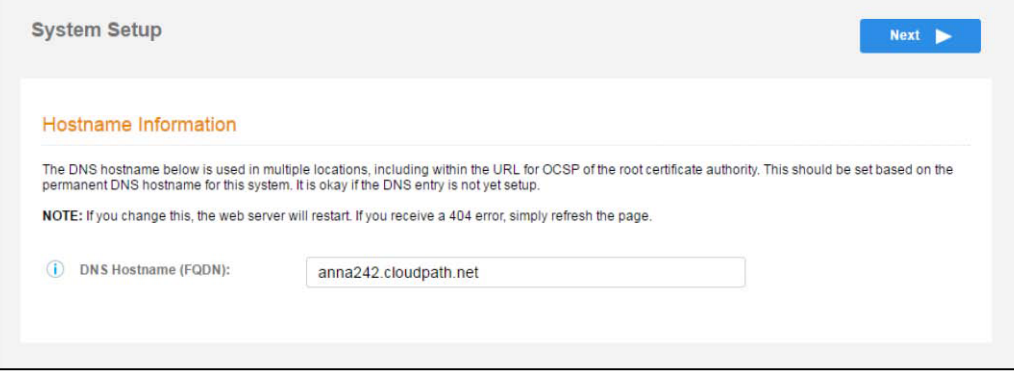

## **Configure the System WWW Certificate**

The system is configured to use HTTPS, but does not currently have a valid WWW server certificate. An invalid WWW server certificate can impact the ability of end-user enrollments, causing 404 errors due to a lack of trust.

### **NOTE**

The root account requires a WWW certificate. Tenant accounts will use the WWW certificate of the root account.

## **FIGURE 7 WWW Certificate**

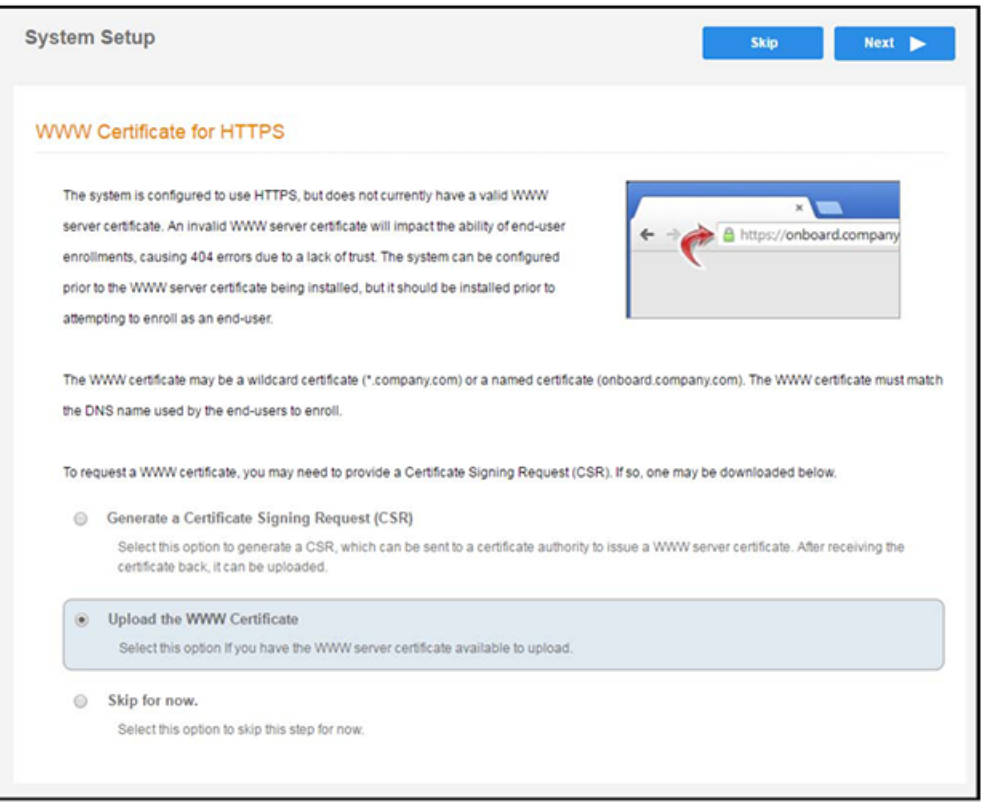

You can skip this step for the initial configuration. However, it should be installed before adding tenant accounts, or enrolling end-users. You can configure the WWW server certificate from **Administration** > **System Services** > Web Server service.

Cloudpath supports web server certificates in P12 format, password protected P12, or you can upload the individual certificate components; the public key, chain, and private key or password protected private key.

## **Upload the WWW Certificate**

## **FIGURE 8 Upload WWW Certificate**

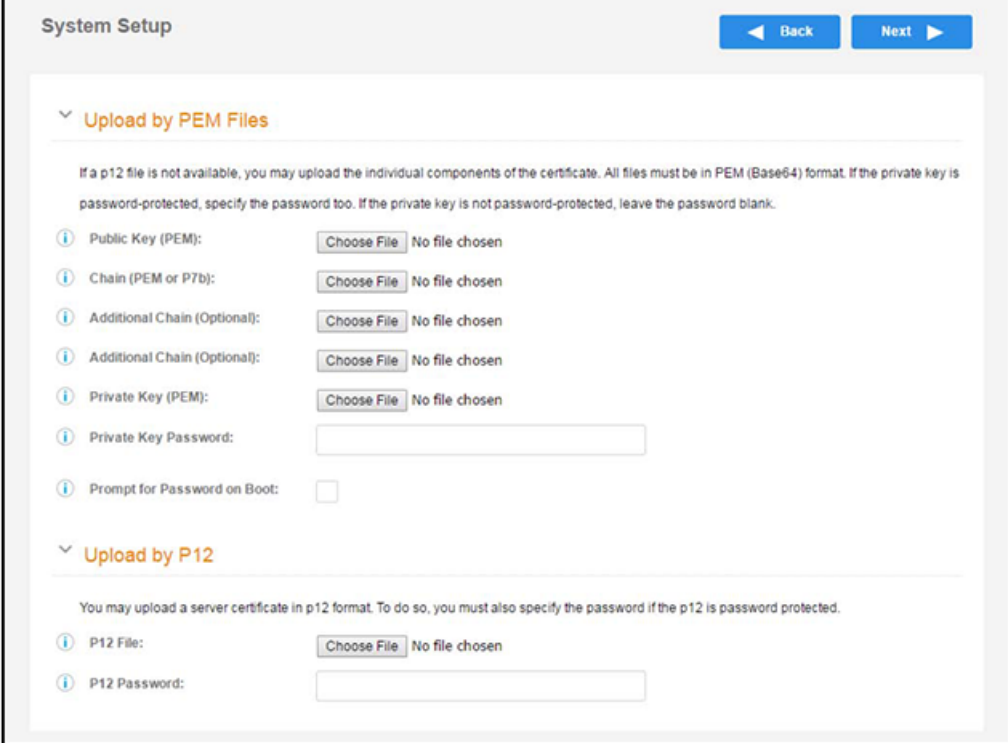

Browse to locate and upload the web server certificate and click **Next** to continue with the system setup.

## **FIGURE 9 System Restarting After WWW Certificate Upload**

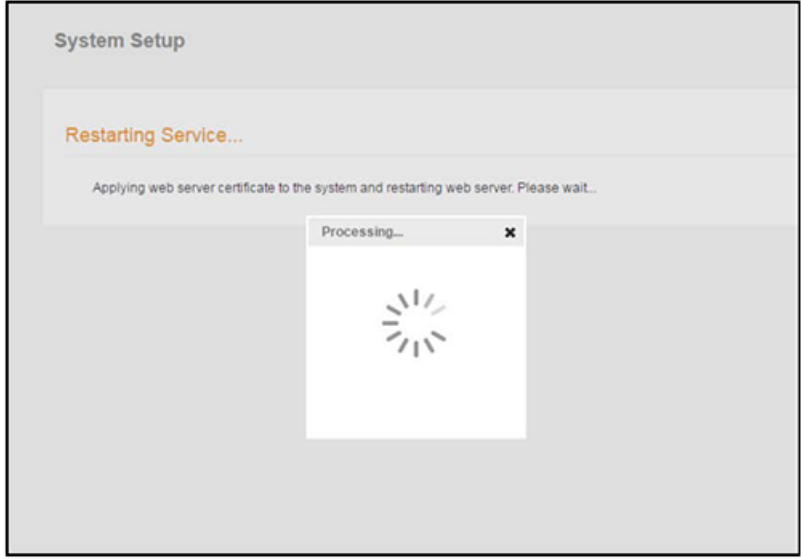

System Setup Wizard

After restarting the web service, the system setup is complete.

The server displays a setup complete page, and a confirmation email is sent to the administrator.

## **FIGURE 10 Setup Complete for Multi-Tenant System**

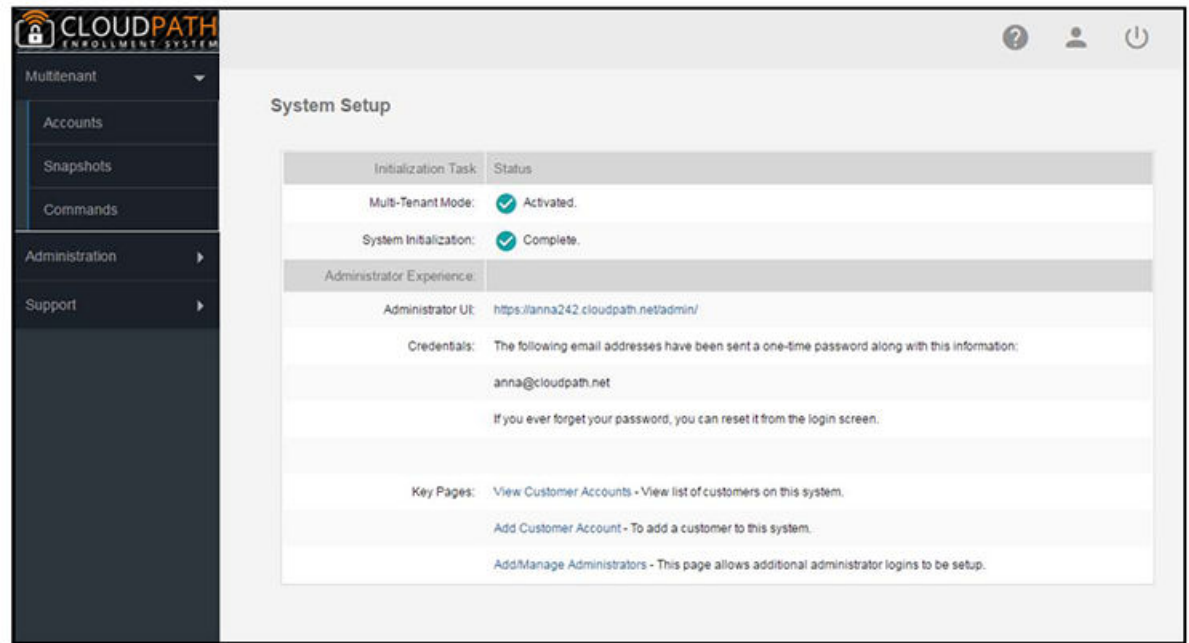

## **FIGURE 11 System Setup Confirmation Email**

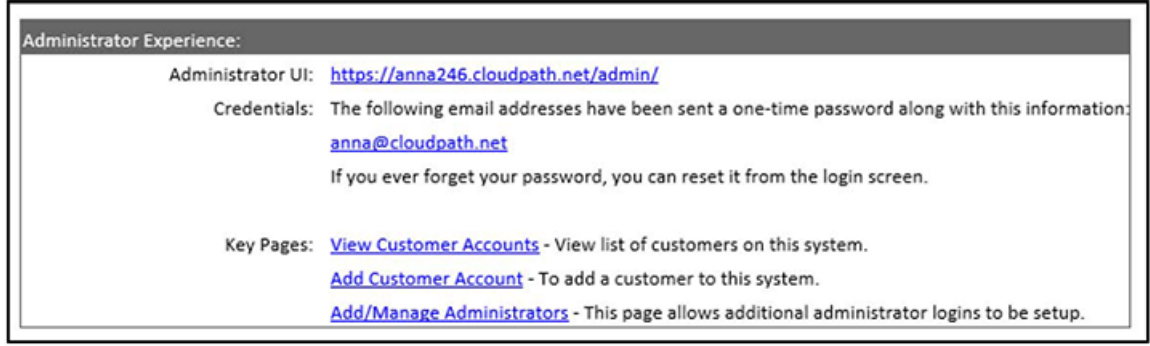

# <span id="page-16-0"></span>**Navigating the Root Account**

The root account can view and manage all tenant accounts and perform system administration tasks, such as upgrades, certificate management, and license information.

## *Accounts*

In the **Accounts** tab view, tenant accounts are displayed according to the **Active**, **Disabled**, or **All** tabs at the top of the page. Click the arrow to the left of the account name to view account details, or click **Expand/Collapse All** button at the top of the page.

#### **FIGURE 12 Accounts View**

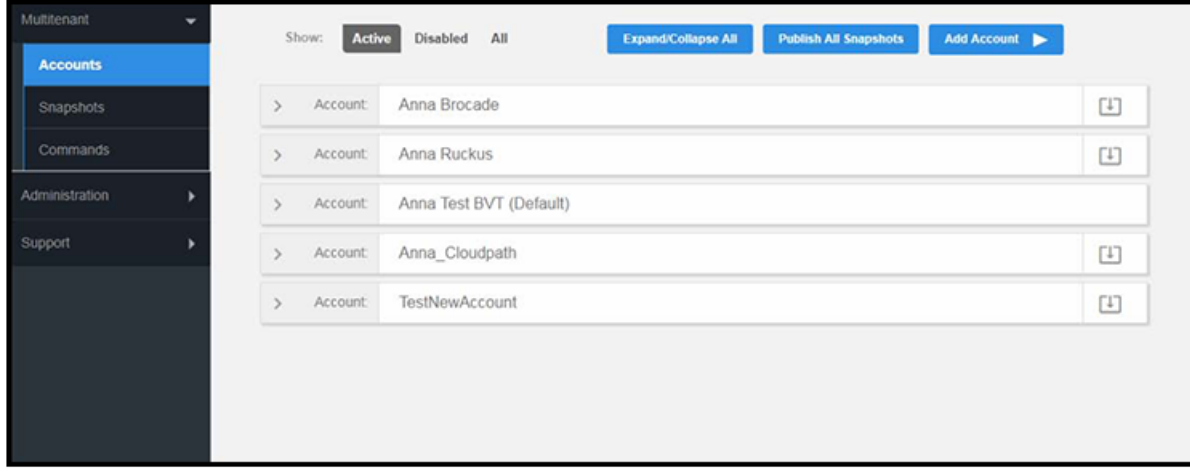

#### **Changing Into a Tenant Account From the Root Account**

From the root account, use the down arrow to the right of the tenant account change into the account as an administrator for the tenant account.

### **FIGURE 13 Change Into Account from Root Account**

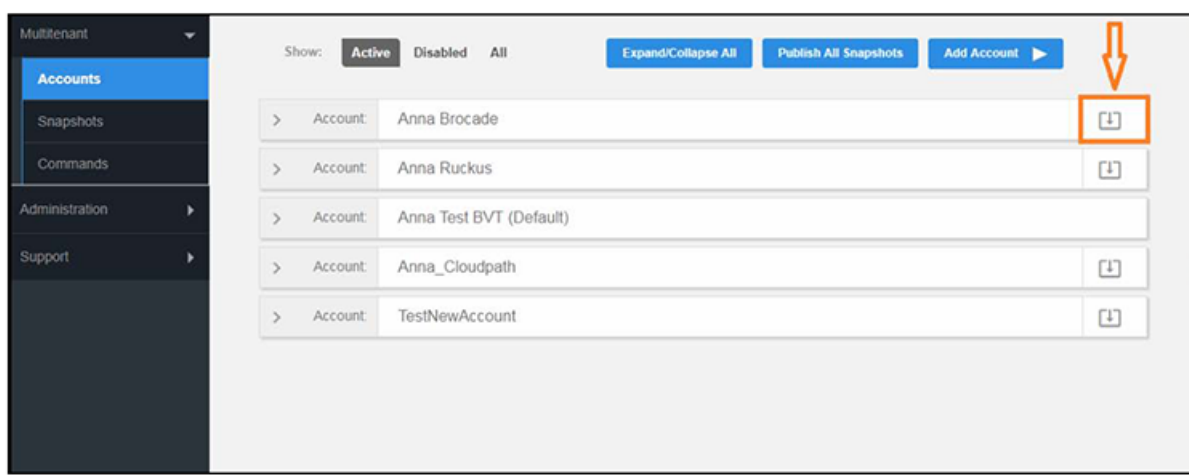

Navigating the Root Account

## *Snapshots*

This summary view provides a glimpse into successful snapshots and the latest client version for each tenant account.

#### **FIGURE 14 Snapshots View**

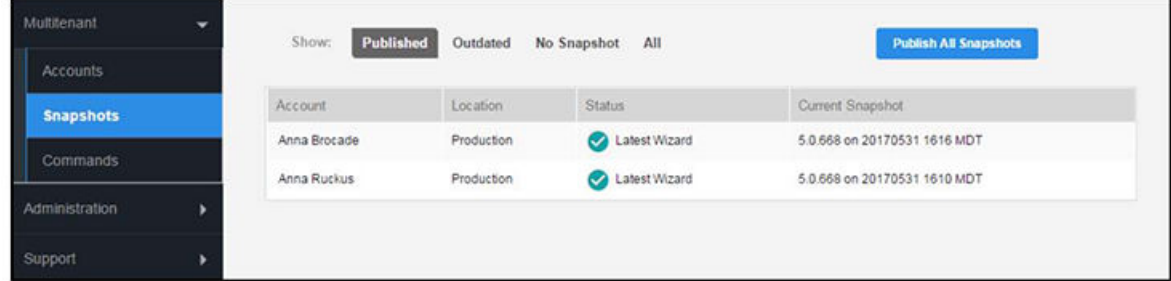

## *Commands*

The multi-tenant commands are shortcuts for root account administration.

- **•** Click **Download** to obtain the email address of all administrators, as needed for system communications, such as upgrade notices.
- **•** If your system is set up for trial accounts, click **Disable Expired Trials** when you want to disable expired accounts and free up RADIUS ports.
- **•** Click **Refresh Licenses** to refresh license information between the multi-tenant system and the Cloudpath license server.

#### **FIGURE 15 Commands View**

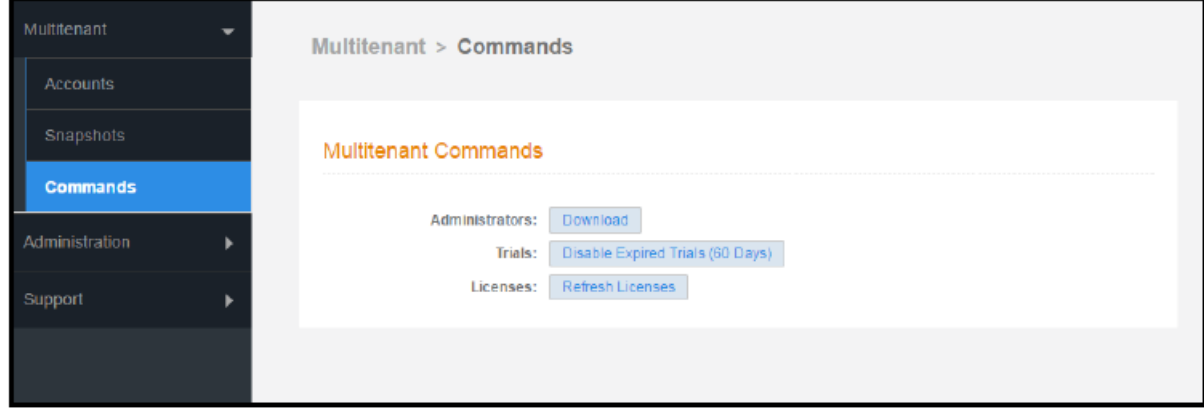

## *Administration - Administrators*

During the initial system setup, Cloudpath sets up an administrator for the root account.

Additional administrators for the root account can be added from the left menu **Administration** tab, or you can enable Administrator logins from your authentication servers.

#### **FIGURE 16 Administrators for Root Account**

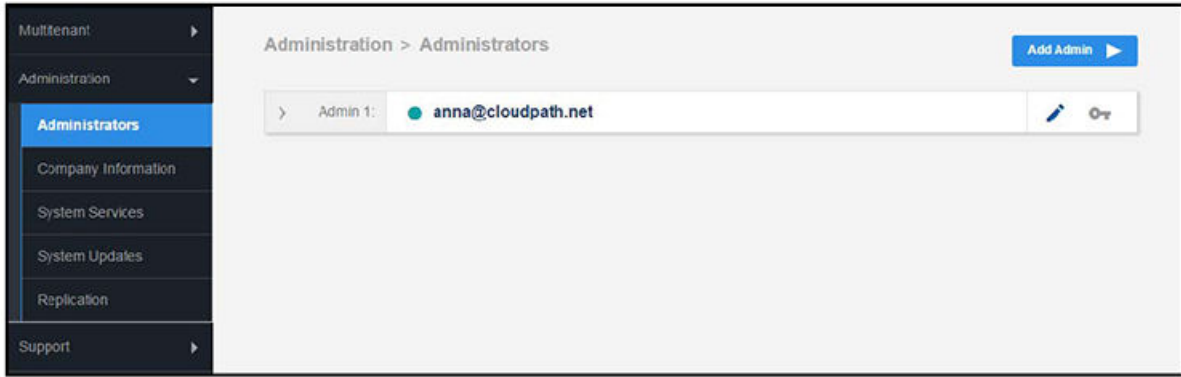

#### **Administrator Roles**

Cloudpath supports the following Administrator Roles for the root account:

- CA Administrator—Allows full configuration access to the Administrative UI. This administrator role can manage all administrative users.
- Administrator—Allows full configuration access to the Administrative UI, except for Certificate Authorities. This administrator can manage Administrator and Viewer administrative users.
- Viewer—Allows view-only access to Enrollment, User, and Certificate records on the Dashboard, the enrollment Workflow, and the Documentation and Licensing pages. This administrator cannot manage other administrative users.

## *Administration - Company Information*

Company Information is typically entered during the initial system setup but can be managed from the **Administration** > **Company Information** screen. The data from this page is used within the URL for enrollments and sponsorships, and included in the onboard CAs.

## **FIGURE 17 Company Information for Root Account**

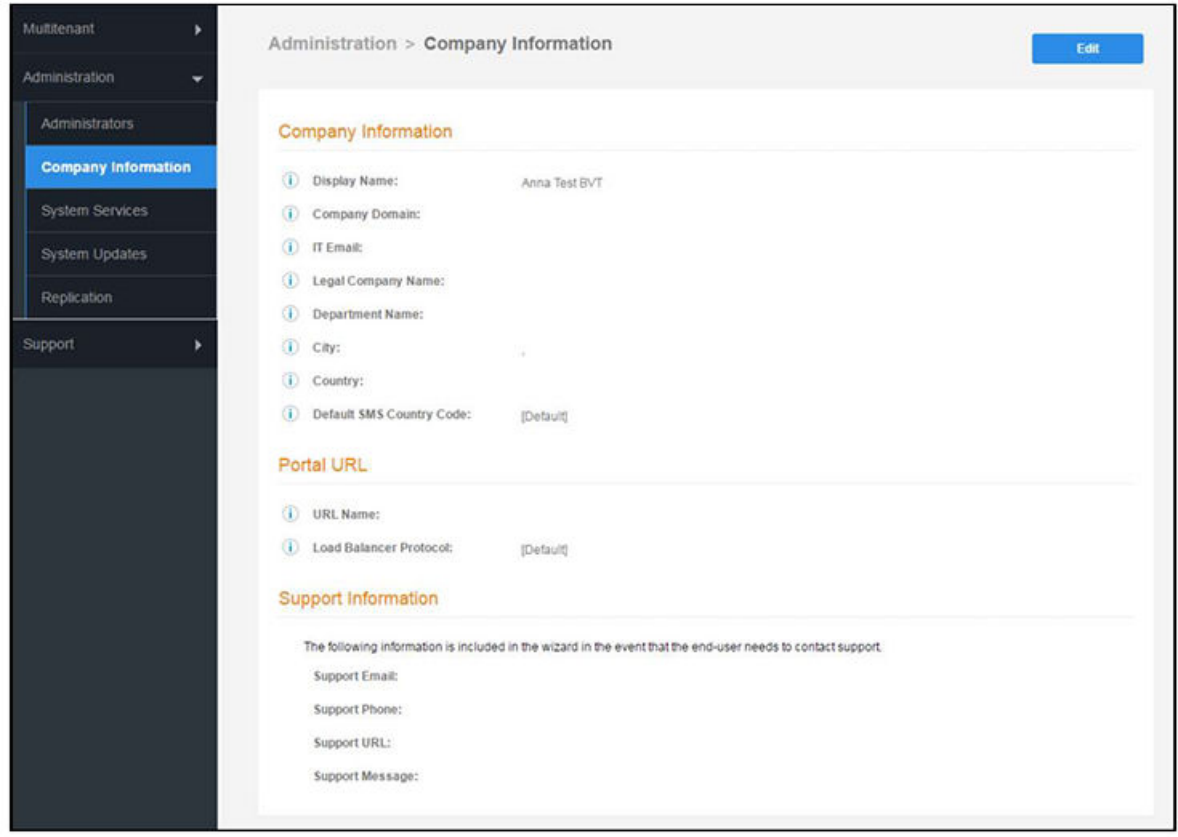

## *Administration - System Services*

Navigate to **Administration** > **System Services** to restart or view logs for the application server, web server, configure email or SMS servers, or start up a support tunnel.

#### **FIGURE 18 System Services for Root Account**

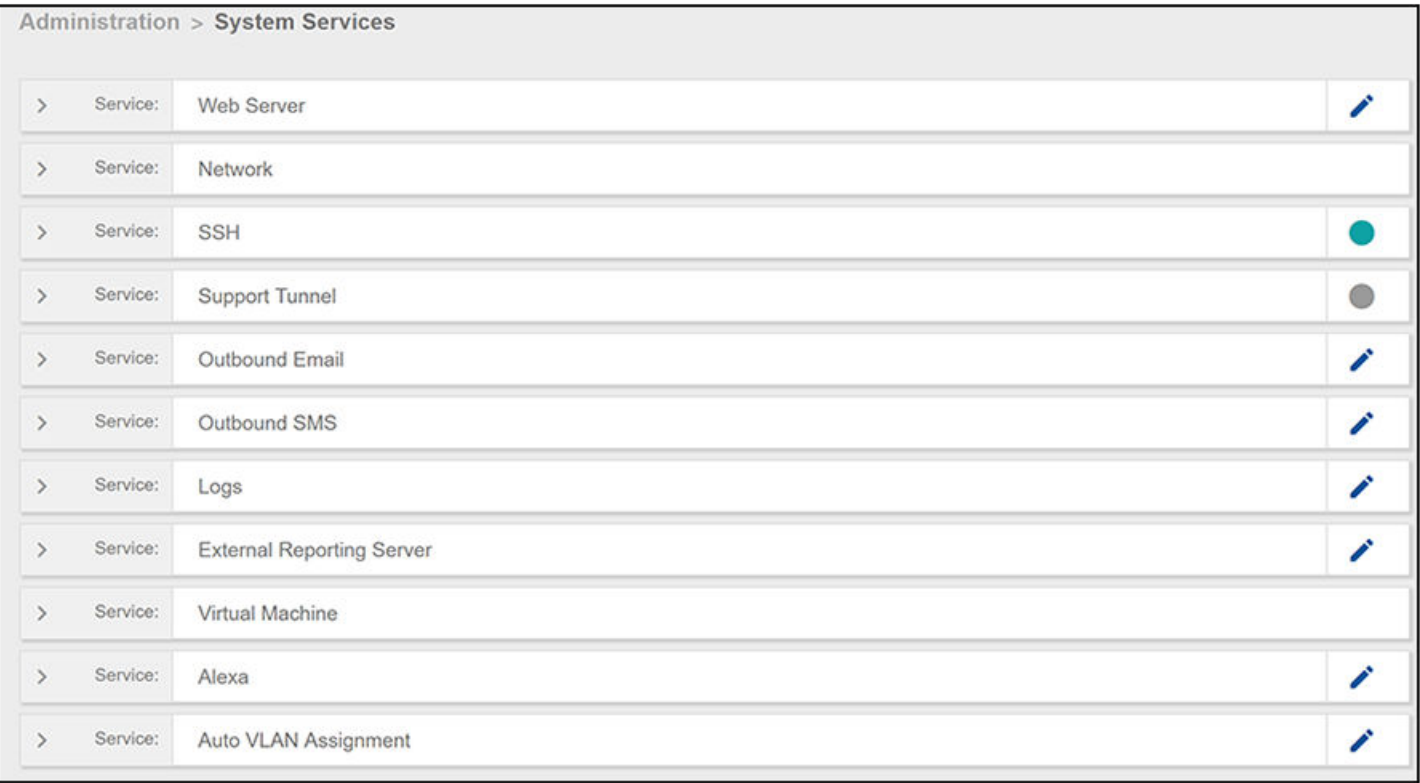

System services for the root account include:

- **•** Web Server—Download the Apache Server access and error logs from the Web Server component. You can also Restart the web server, generate a CSR, edit administrative access restrictions, and download or upload the web server certificate, or if needed, upload a code certificate.
- **•** Network—The Network service displays network properties for Cloudpath, and provides access to view or download the diagnostic logs.
- **•** SSH—Use the SSH service to enable, disable or change the access port. SSH runs on ports 22 and 8022. You can set the port number using the command line or from the user interface. Even if you disable SSH access for both ports, SSH can continue to run.
- **•** Support Tunnel—The Support Tunnel service allows you to open a support tunnel to help you in diagnosing issues with your application or configuration.
- **•** Outbound Email—Use the onboard email provider or configure a local email server.
- **•** Outbound SMS—Use the onboard SMS provider, enter a CDYNE account or route SMS message through a customerowned account.
- Logs—Configure where syslog messages are sent. You can enable the syslog, select the protocol over which the syslog messages are sent, and enter a host and port number.
- **•** External Reporting Server—Allows you to integrate Cloudpath enrollment data with a reporting server, such as the ELK stack (Elasticsearch, Logstash, and Kibana).
- **•** Virtual Machine Displays the system clock and system information about the virtual machine. You can also reboot or shut down the virtual machine from this page.

#### How to Manage Cloudpath as a Multi-Tenant Server

Navigating the Root Account

- **•** Alexa Allows you to bind or unbind Alexa, remove old binding data, or get Alexa log files.
- **•** Auto VLAN Assignment Allows you assign available VLAN IDs from a configured range of VLANs to users during their enrollment.

## *Administration - System Updates*

From the **System Updates** page, view and manage your existing build version, scan check for updates, and apply support patches.

#### **FIGURE 19 System Updates for Root Account**

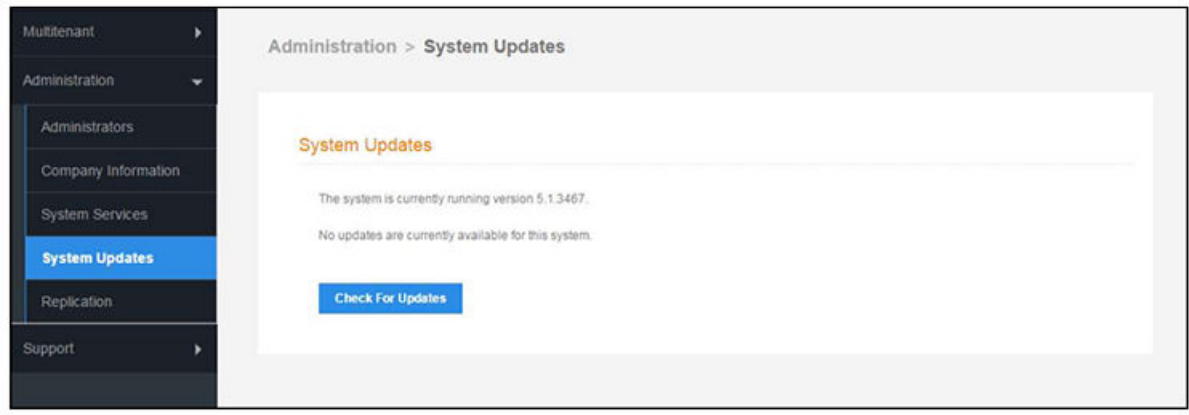

## *Support - Documentation Page*

The **Documentation** page contains technical documents for getting the root system set up, integration with other systems, managing the system, and special configuration instructions. This page also provides links to the most commonly used pages in the Cloudpath Admin UI.

#### **FIGURE 20 Documentation View**

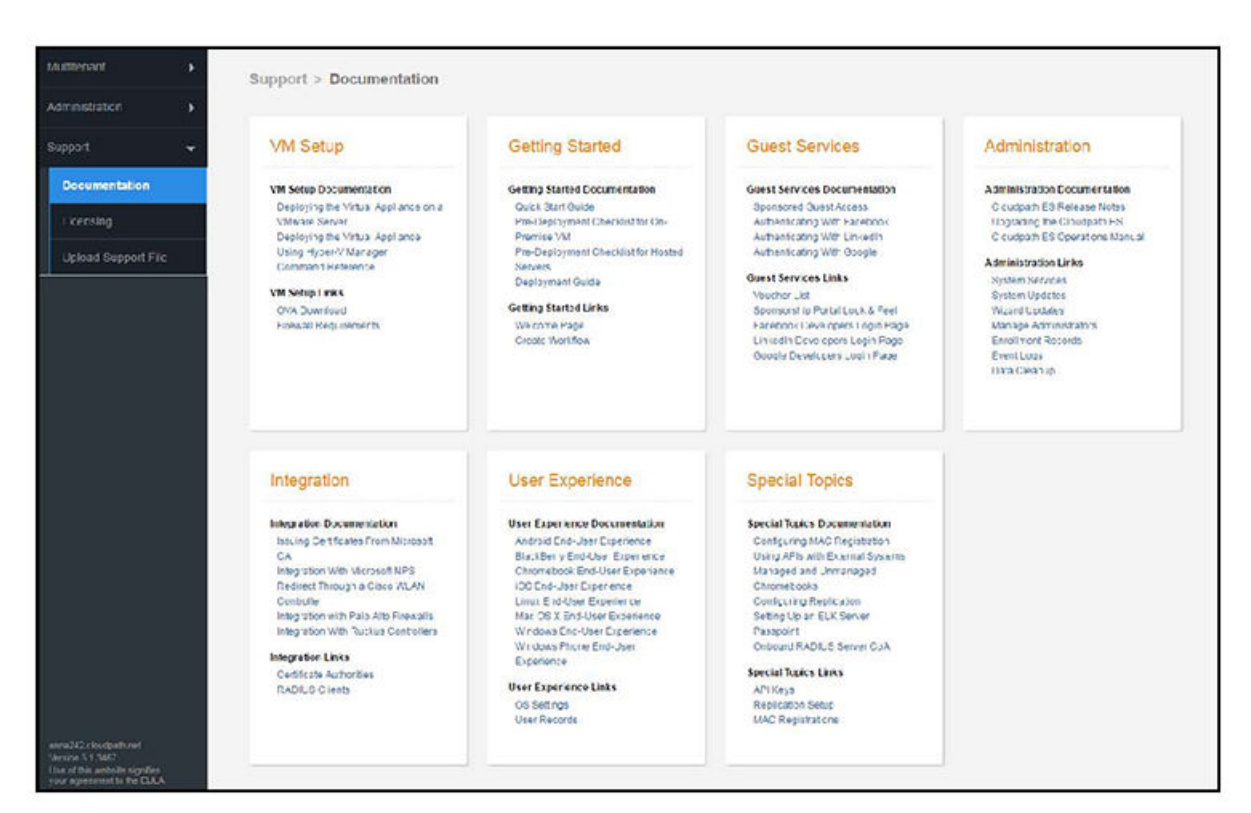

Cloudpath documentation can also be found on the Ruckus Support site at:

https:// support.ruckuswireless.com/documents?filter=89#documents.

## *Support - Licensing*

The Licensing page displays information about system licenses, active certificates, usage statistics, and copyright notices.

### **FIGURE 21 Licensing View Root Account**

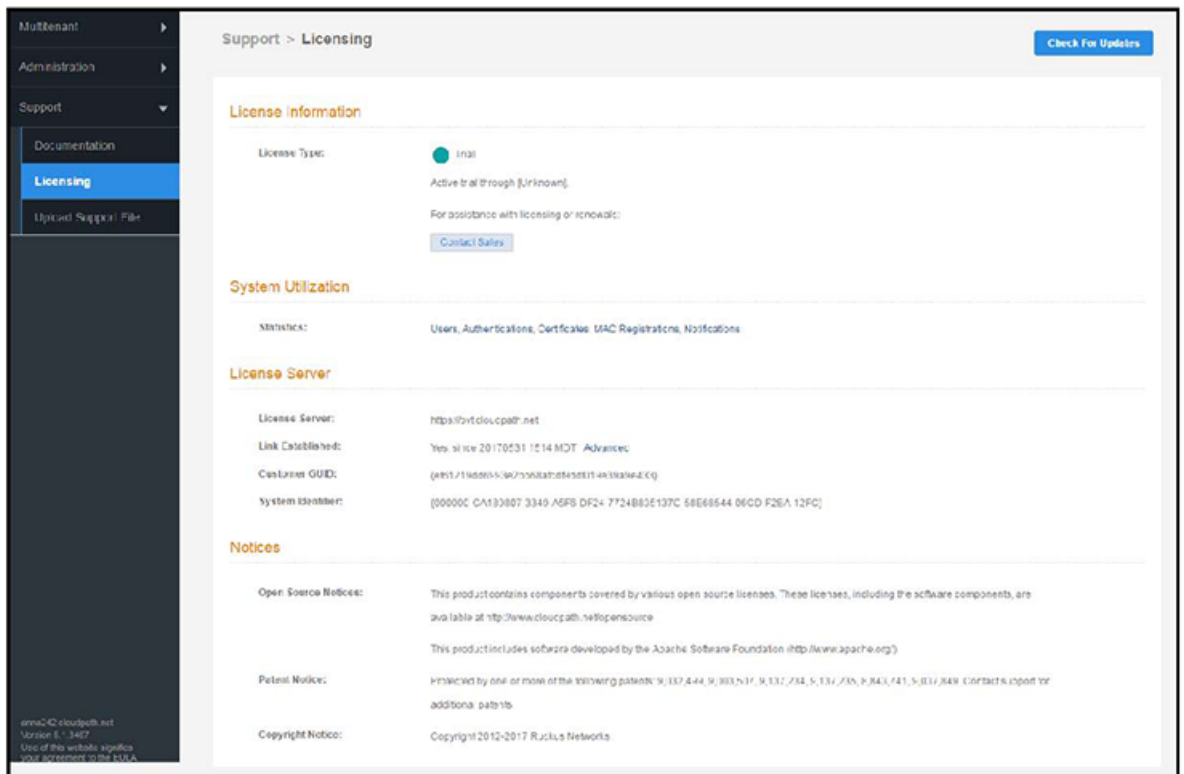

## *Support - Diagnostics*

The Diagnostics page provides useful tools for system troubleshooting connectivity issues, and verifying certificate information.

## **FIGURE 22 Cloudpath Connectivity Diagnostics**

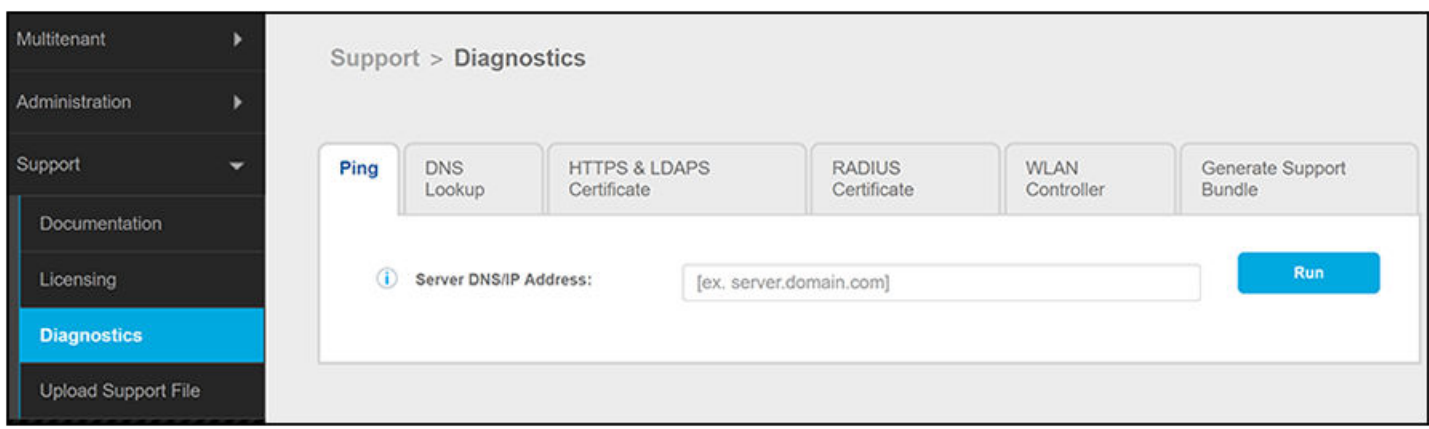

The diagnostics includes:

- **•** Ping—Ping an IP address or hostname.
- **•** DNS Lookup—Provide server information and IP address for a given hostname.
- <span id="page-24-0"></span>**HTTPS & LDAPS Certificate—Query the server certificate used by a secured server (HTTPS, LDAPS, etc.) to verify the** certificate currently in use by a server.
- **RADIUS Certificate—Query the RADIUS server certificate and the chain presented by the RADIUS server. This is useful to** verify the certificate currently in use by a RADIUS server. For this test to work, the Cloudpath ES must be able to reach the IP and port, the shared secret must be correct, and the Cloudpath ES must be an approved client for the RADIUS server.
- **•** WLAN Controller—Query the WLAN controller to check if required ports are accessible.
- **•** Generate Support Bundle: Click **Run** from this tab to generate a zip file that contains log files and metrics information to provide to your Ruckus support representative.

## *Support - Upload Support File*

If Cloudpath Support has provided a support file, you can upload it on this page. This will make changes to the system, so we recommend that you create a VMware snapshot first.

#### **NOTE**

Only use a support file with the assistance of the Cloudpath Support team.

### **FIGURE 23 Upload Support File for Root Account**

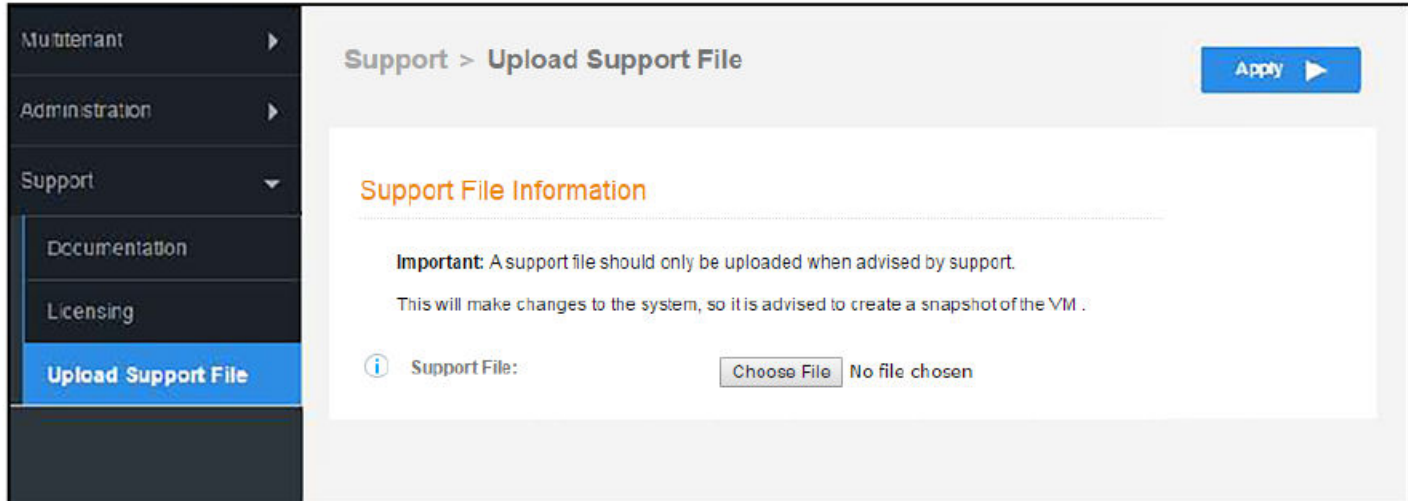

## **Adding Tenant Accounts**

This section describes how to add a tenant account.

## *Adding a Tenant Account From the Root Account*

A root account administrator adds tenant accounts from the root account **Accounts** tab.

From the multi-tenant root account **Accounts** page, click the **Add Account** button.

## **FIGURE 24 Add Tenant Account**

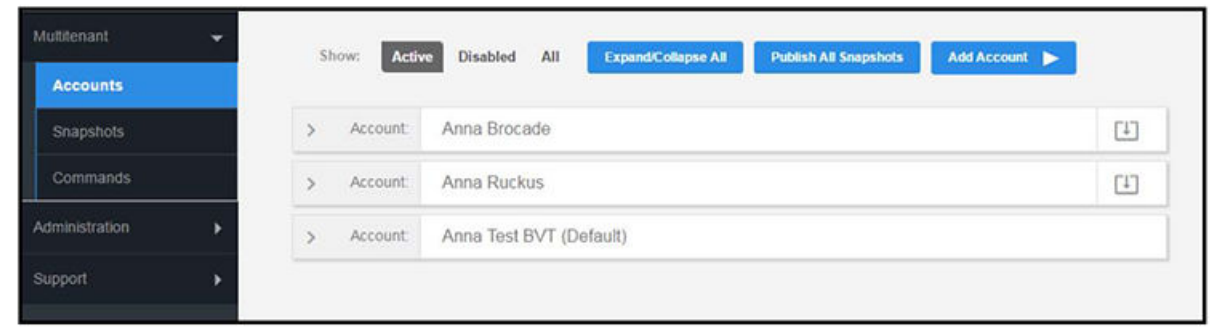

## *Create Tenant Account*

Enter tenant account information:

- **•** Company Name
- **•** Company URL Name
- **•** Create Account Administrator
- **•** Admin Display Name
- **•** Admin User Name

#### **FIGURE 25 Create Tenant Account Information**

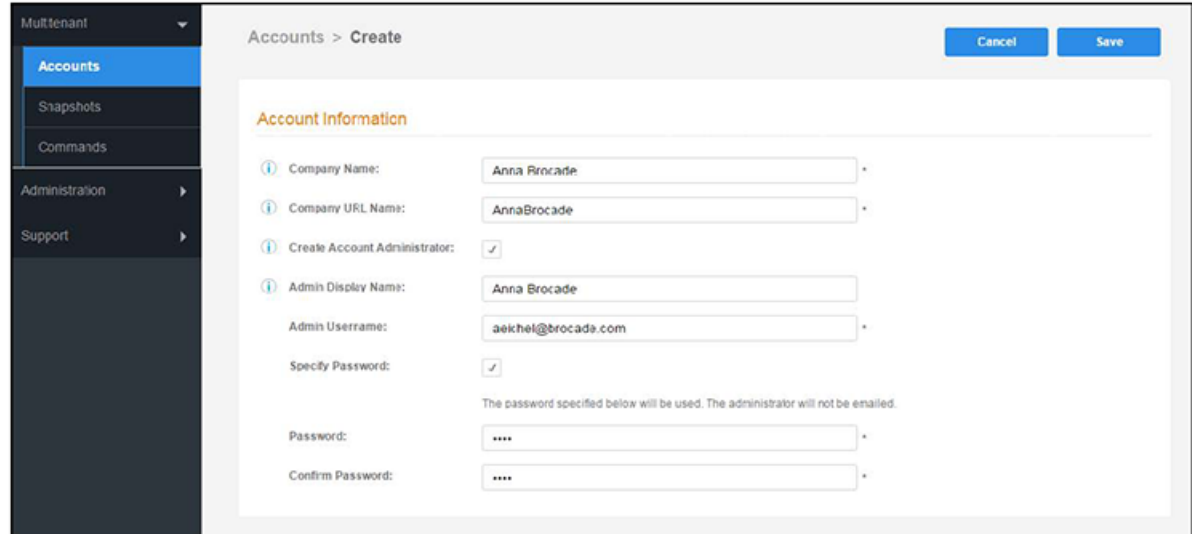

## *Tenant Account Admin Password*

Different methods for creating tenant administrator accounts:

- **•** Create an admin account without specifying a password. A system generated password is emailed to the admin.
- Create an admin account with a defined password. The system does not send an email notification for defined passwords.

**•** Create no account admin. The account is created without an admin. The only way to access the account is by changing into the tenant account from the root account. For details, see the "Changing Into a Tenant Account From the Root Account" section of the [Navigating the Root Account](#page-16-0) on page 17 topic.

## *Setting Up the Tenant Account*

After the tenant administrator account has been created, use the tenant administrator credentials from the new administrator account email to access and log in for the initial system setup.

## **Account Administrator Login**

Use the temporary password from the administrator email.

#### Example email with login credentials:

```
You have been added as an administrator.
URL: https://test245.cloudpath.net/admin/
Username: test_user@cloudpath.net
Temporary Password: Uw6hYcE9vS
```
#### **NOTE**

If no tenant account admin was specified, the root account user can change into the account for system setup.

#### **FIGURE 26 Log In With a Temporary Password**

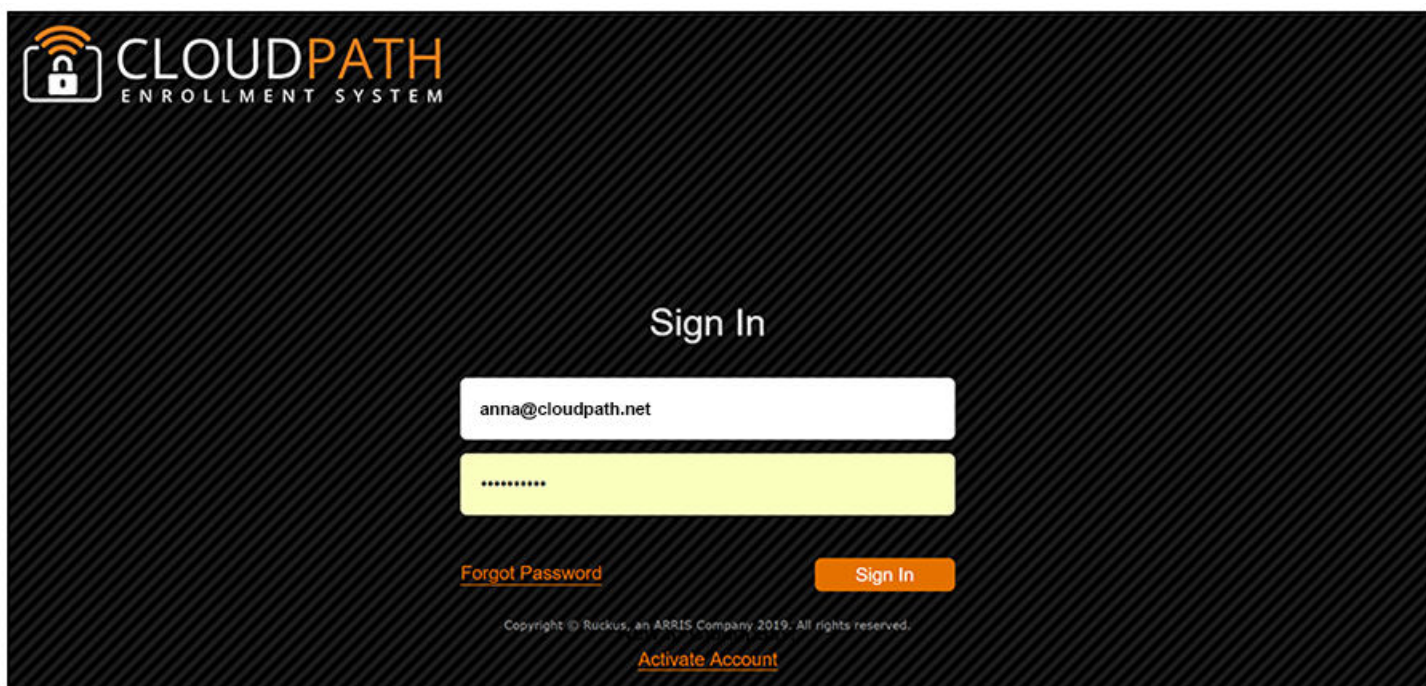

#### **Account Admin Setup Credentials**

#### **NOTE**

If you were assigned a specific password when the tenant account was set up, you will not be prompted to change your password.

#### **FIGURE 27 Set up new credentials**

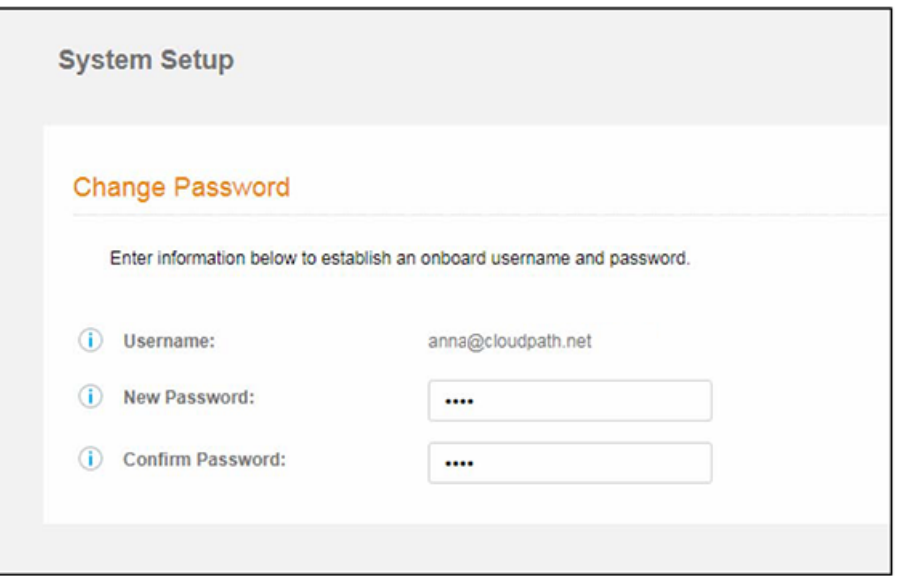

## *Tenant Account Setup Wizard*

After the first login to a tenant account (by logging in, or by changing into the account), the system setup wizard guides you through a few basic steps.

#### **Company Information**

Enter **Company Information**. This information is embedded in the onboard root CA certificate.

#### **FIGURE 28 Company Information**

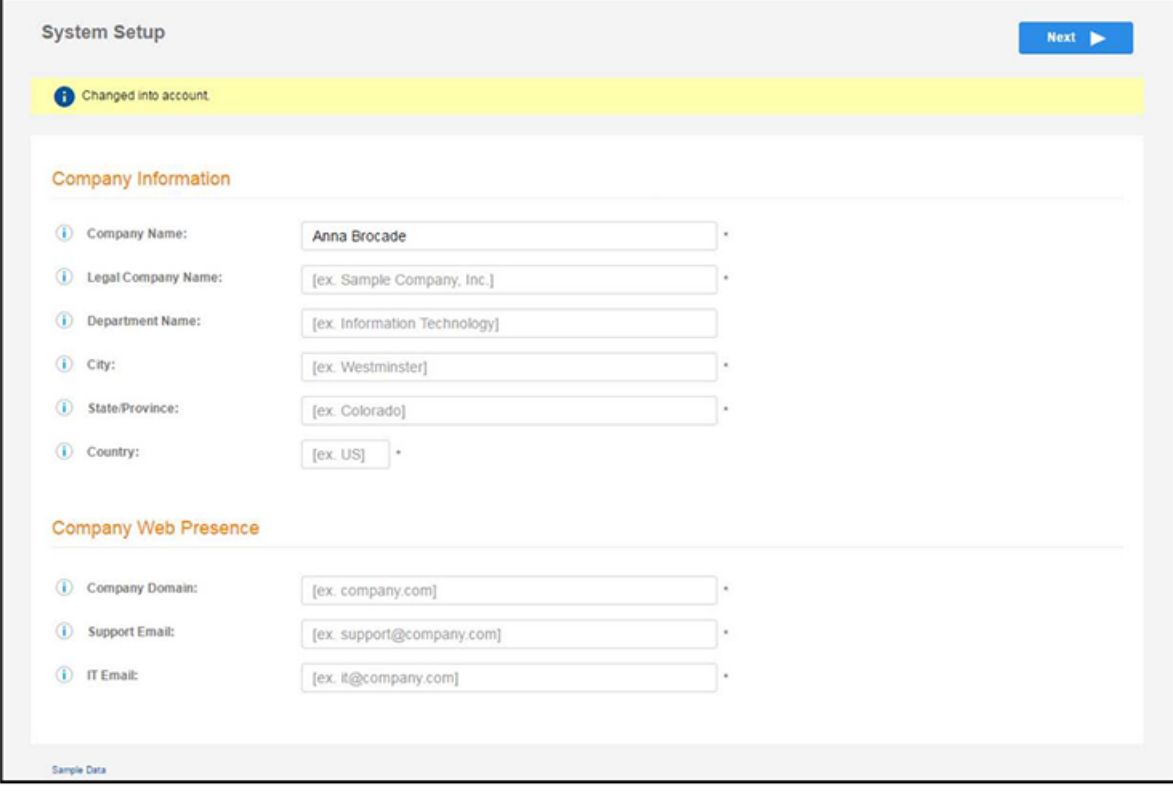

#### **Select Workflow Template**

To initialize the system with a sample configuration, select **BYOD Users & SMS Guests**, or **BYOD Users Only**. This creates an initial workflow for BYOD users and sponsored guests (or BYOD users only) that you can use as a template, or simply add a device configuration and use immediately.

To create your own workflow, select Start with Blank Canvas.

Adding Tenant Accounts

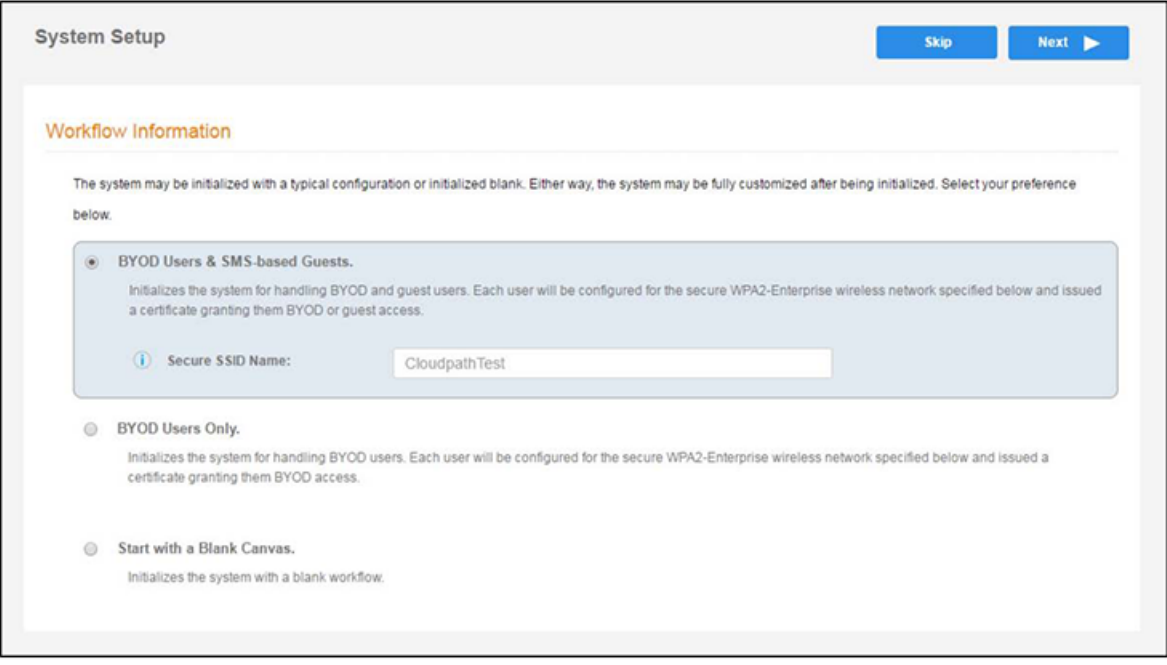

## **Authentication Server**

#### **NOTE**

If you selected a **Blank Canvas** for the default workflow, you are not prompted to set up an authentication server during the initial system setup.

If you plan to use an authentication server to authenticate end-users or sponsors, we recommend populating the authentication server information page.

If using multiple authentication servers, additional authentication servers may be added through the workflow or from the **Configuration > Authentication Servers** page.

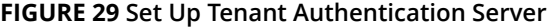

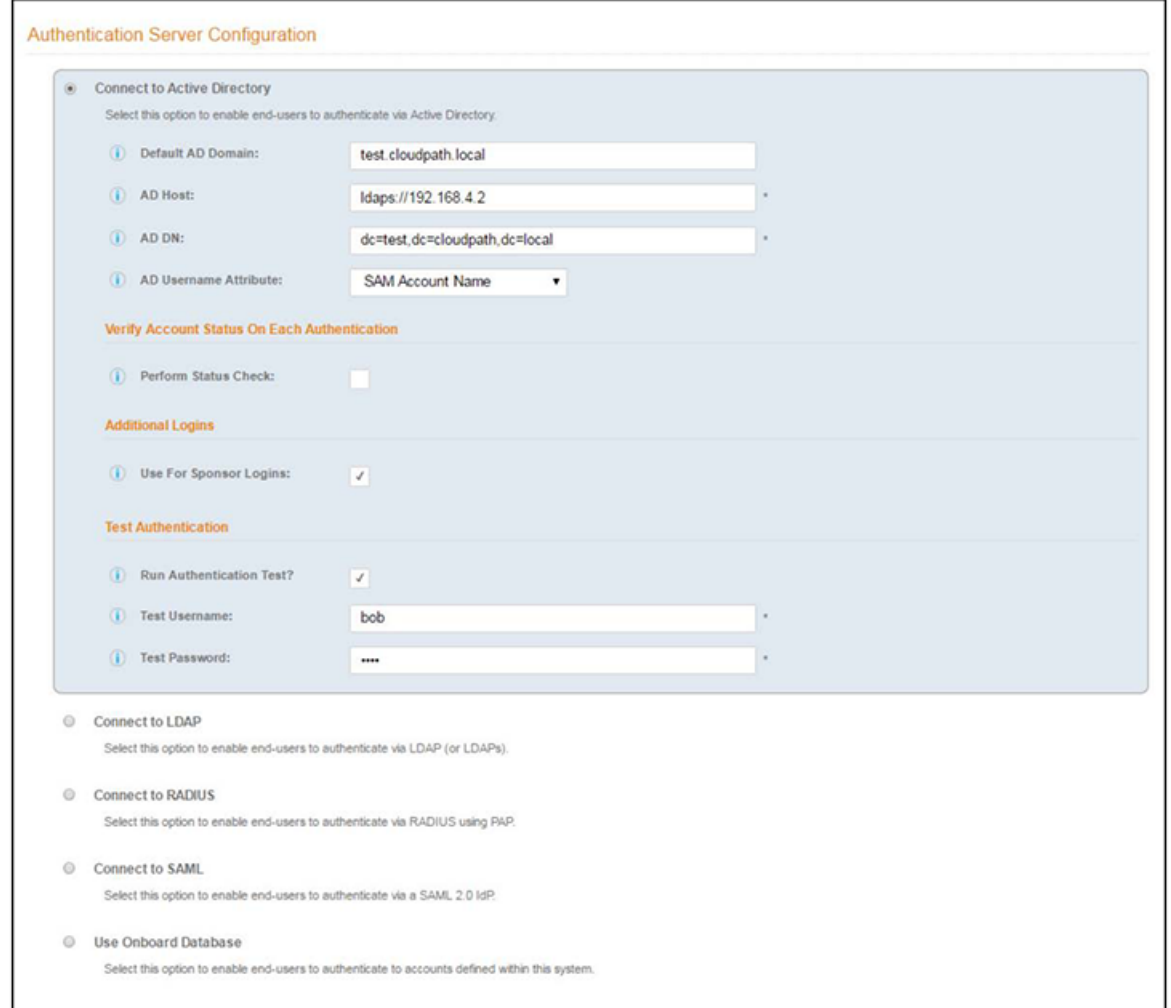

To setup the initial configuration of the authentication server, select and enter the required fields.

Consider these optional settings for the authentication server:

- **Verify Account Status on Each Authentication**—If selected, Active Directory is queried during subsequent uses of the certificate to verify the user account is still enabled. You must provide the bind username and password for an authentication server administrator account.
- Additional Logins—If Use for Admin Logins is selected, administrators can log into the Cloudpath Admin UI using credentials associated with this authentication server. If **Use for Sponsor Logins** is selected, sponsors can log into the Cloudpath Admin UI using credentials associated with this authentication server.
- **Test Authentication**—If selected, an authentication will be attempted using the username and password provided to test connectivity to the authentication server. This test can also be run from the workflow.

#### **Authentication Server Certificate**

### **FIGURE 30 Authentication Server Certificate**

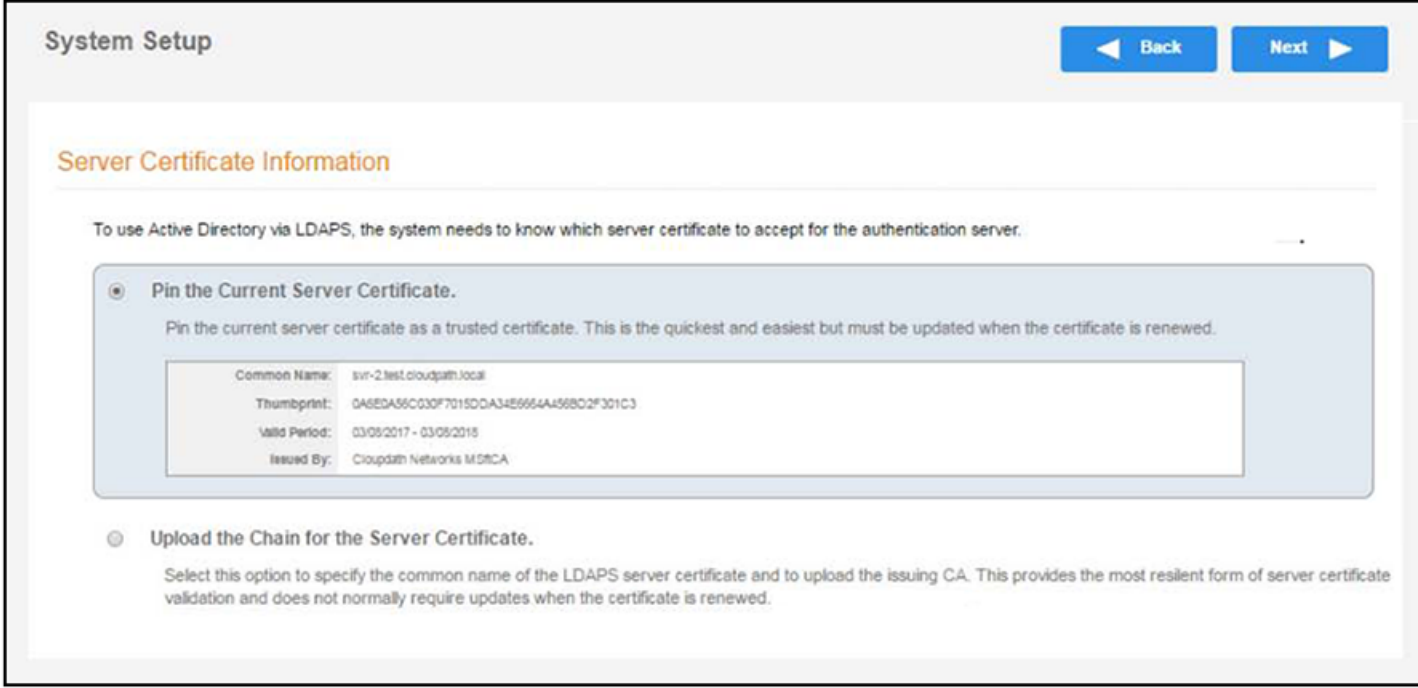

Select Upload the Chain for the Server Certificate to upload a certificate chain from an issuing CA. You must specify the common name for the LDAPS server certificate. This certificate does not need to be updated when the certificate is renewed.

Select Pin the Current Server Certificate to use the current server certificate as the trusted certificate. This setting must be updated if the certificate is renewed.

### **Publish Tenant Account**

### <span id="page-32-0"></span>**FIGURE 31 Publish Tenant Account**

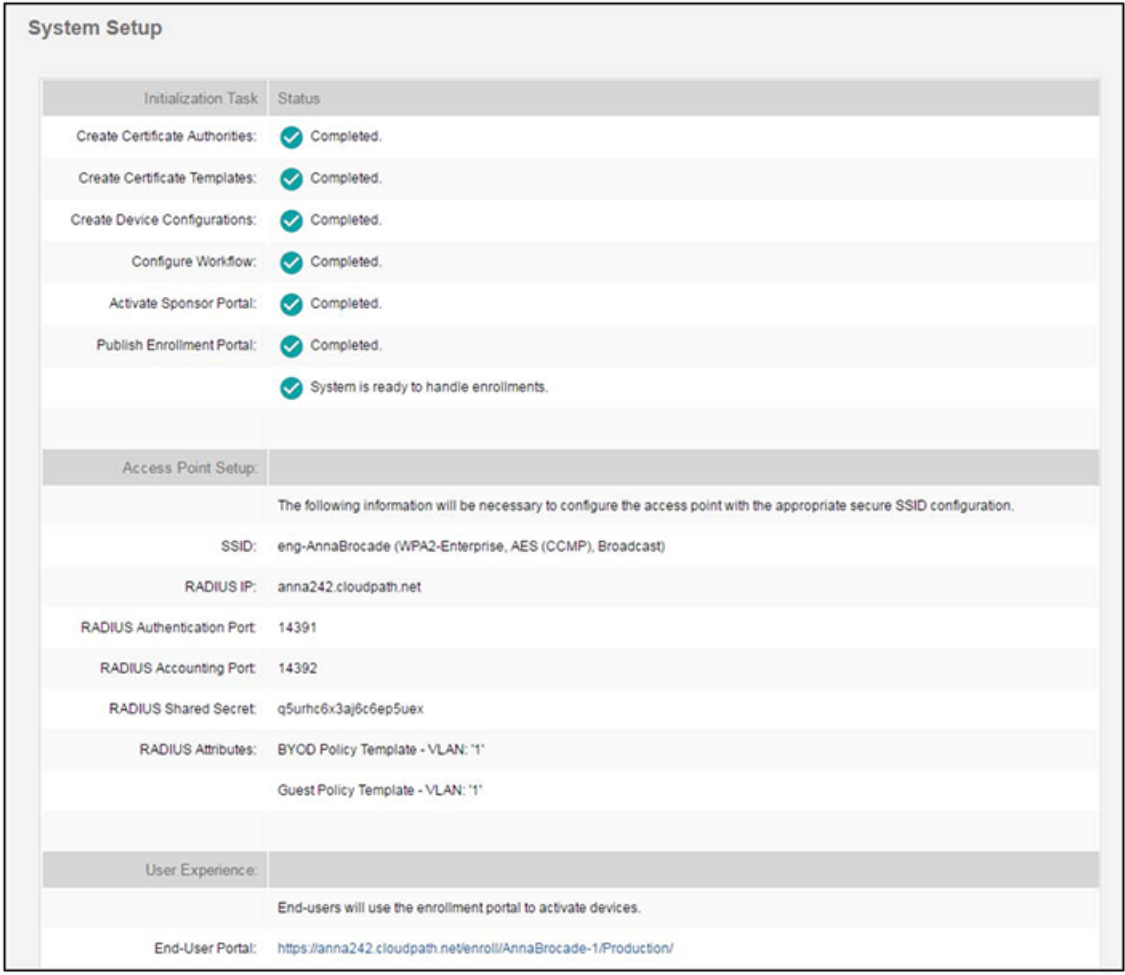

After the initial setup tasks, the system finishes the initialization process. When the publishing tasks are complete, the system is ready to use. The setup information is also emailed to the system administrator for this account.

## **Tenant Account Login**

This section describes how a tenant can access and manage the tenant account.

## *Tenant Logs In*

Enter the hostname for the tenant account into a browser to access the tenant account and log in using the credentials previously set up. See the "Account Admin Setup Credentials" section of the [Adding Tenant Accounts](#page-24-0) on page 25 topic.

The hostname can be found in the Cloudpath Setup Information emailed to the account administrator.

Tenant Account Login

## *To Do Items*

After account login, the **Cloudpath Welcome** page is displayed. If the **ToDo Items** list displays, the configuration items listed describe what is needed to complete the account setup.

#### **FIGURE 32 Cloudpath Welcome Page**

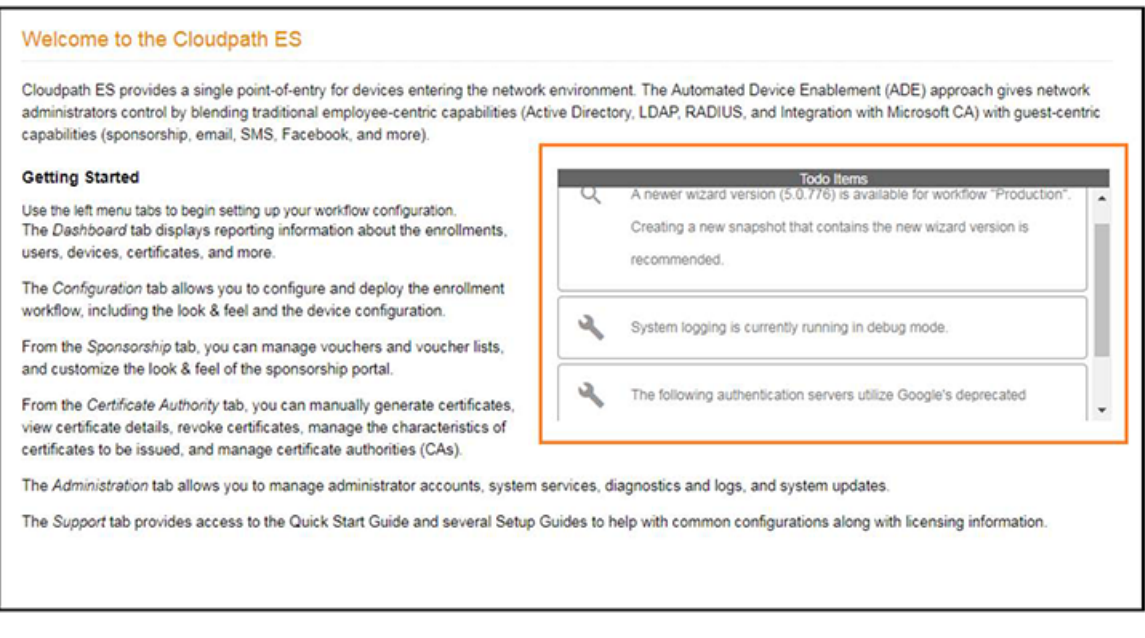

## **Enrollment Workflow**

During the initial system setup, a default workflow was configured. Navigate to **Configuration > Workflows** to view and manage the enrollment workflow for the tenant account.

#### **FIGURE 33 Workflow Setup Page Tenant**

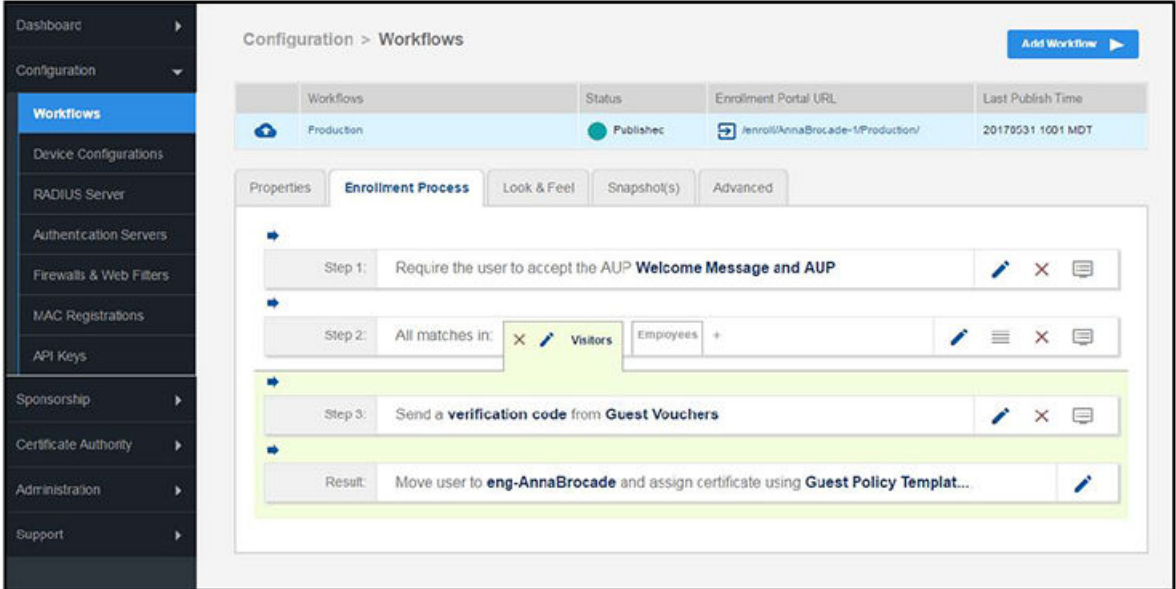

Refer to the complete set of technical documentation for more information about configuring the tenant account enrollment workflows.

Configuration documentation can be found on the **Support** > **Documentation** tab, and also on the Ruckus Wireless Support website at: https://support.ruckuswireless.com/documents?filter=89#documents.

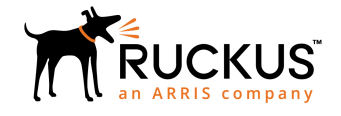

© 2019 CommScope, Inc. All rights reserved. Ruckus Wireless, Inc., a wholly owned subsidiary of CommScope, Inc. 350 West Java Dr., Sunnyvale, CA 94089 USA www.ruckuswireless.com